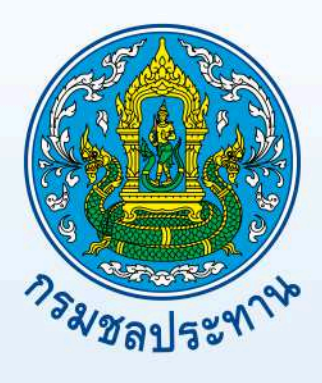

# คู่มือการพัฒนาเว็บไซต์ให้สวยงามด้วย CMS

โดย ส่วนระบบสารสนเทศและภูมิสารสนเทศ<br>ศูนย์เทคโนโลยีสารสนเทศและการสื่อสาร

กรมชลประทาน

## สารบัญ

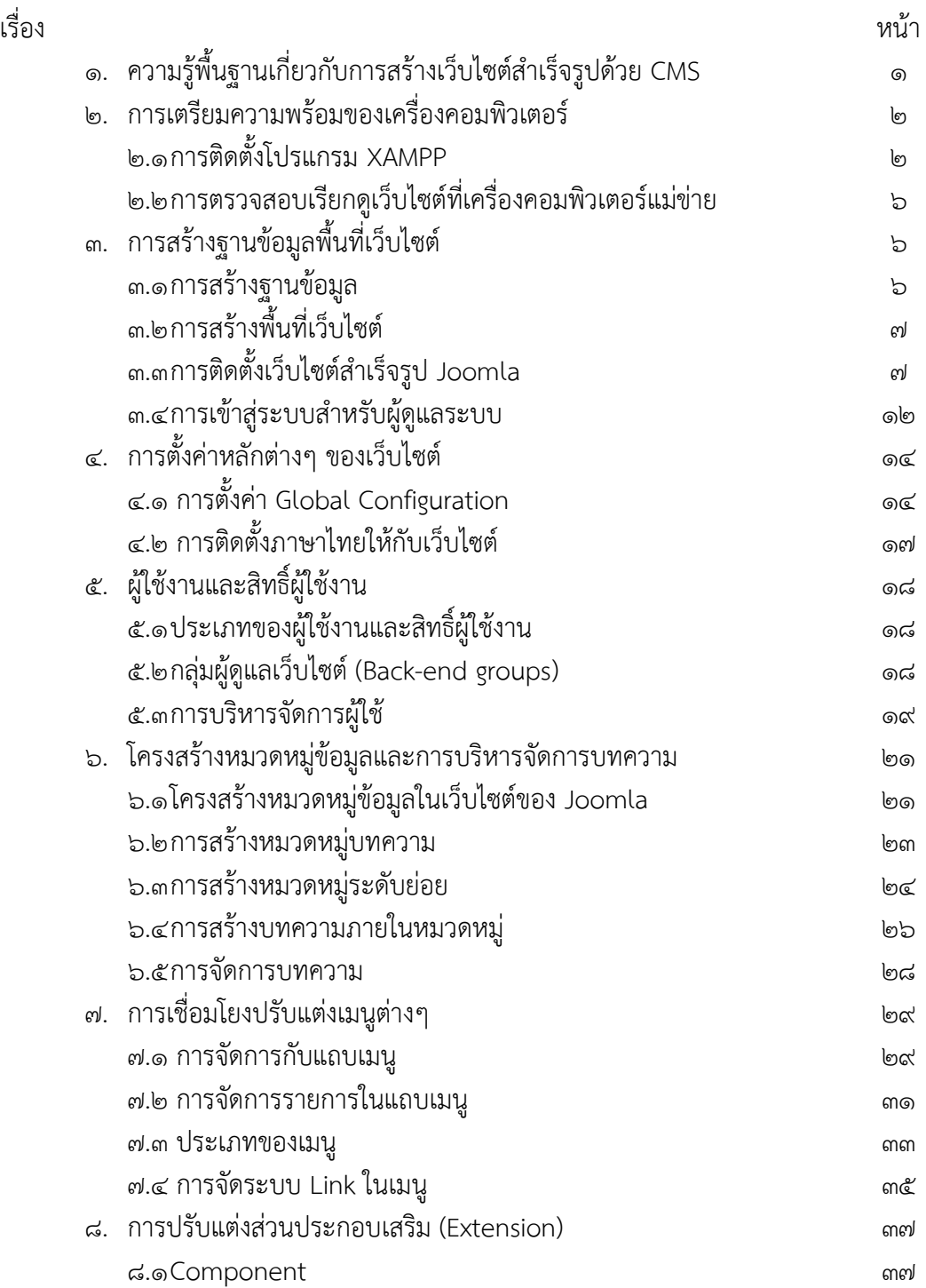

### สารบัญ (ต อ)

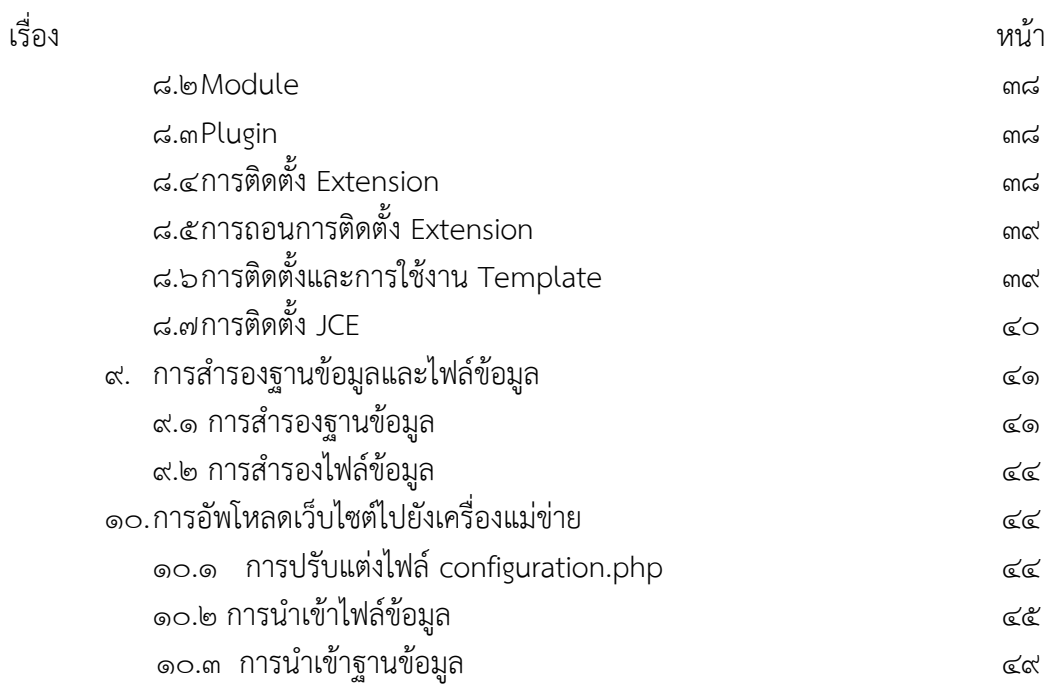

### ๑. ความรู้พื้นฐานเกี่ยวกับการสร้างเว็บไซต์สำเร็จรูปด้วย CMS

ระบบบริหารจัดการข้อมูลเว็บไซต์ (Content Management System) หรือ CMS เป็น ระบบที่ช่วยอำนวยความสะดวกในการพัฒนา และบริหารจัดการเว็บไซต์ โดยที่ผู้พัฒนา และอัพเดต ข้อมูลในระบบไม่จำเป็นต้องมีความรู้ด้านการพัฒนาเว็บไซต์ หรือเขียนโปรแกรมมาก่อน ปัจจุบัน CMS ส่วนมากมีรูปแบบเป็น Web-Based Application ที่สามารถทำงานผ่าน Web Browser ได้ สะดวกในการใช้งาน สามารถอัพเดตข้อมูลเว็บไซต์ของตนเองได้ไม่ว่าจะอยู่ที่ใด และไม่จำเป็นต้อง ติดตั้งโปรแกรมไว้บนเครื่องลกข่าย ต่างกับการใช้งานเครื่องมือที่ใช้ออกแบบเว็บไซต์ เช่น Adobe Dreamweaver ที่ตองติดตั้งโปรแกรมไวบนเครื่องที่จะใชงานจึงแกไขเว็บไซตไดCMS ไดรับการ ี พัฒนามาจากหลายภาษา อาทิ JAVA, ASP, PHP เป็นต้น แต่โดยส่วนใหญ่ที่ออกมาจะเป็นภาษา PHP เนื่องจากเป็นเทคโนโลยี Open Source และใช้งานง่ายกว่าโปรแกรมอื่นๆ

ระบบบริหารจัดการข้อมูลเว็บไซต์ (Content Management System) หรือ CMS เป็น ระบบที่ช่วยอำนวยความสะดวกในการพัฒนา และบริหารจัดการเว็บไซต์ โดยที่ผู้พัฒนา และอัพเดต ข้อมูลในระบบไม่จำเป็นต้องมีความรู้ด้านการพัฒนาเว็บไซต์ หรือเขียนโปรแกรมมาก่อน ปัจจุบัน CMS ส่วนมากมีรูบแบบเป็น Web-Based Application ที่สามารถทำงานผ่าน Web Browser ได้ สะดวกในการใช้งาน สามารถอัพเดตข้อมูลเว็บไซต์ของตนเองได้ไม่ว่าจะอยู่ที่ใด และไม่จำเป็นต้อง ติดตั้งโปรแกรมไว้บนเครื่องลูกข่าย ต่างกับการใช้งานเครื่องมือที่ใช้ออกแบบเว็บไซต์ เช่น Adobe Dreamweaver ที่ตองติดตั้งโปรแกรมไวบนเครื่องที่จะใชงานจึงแกไขเว็บไซตไดCMS ไดรับการ พัฒนามาจากหลายภาษา อาทิ JAVA, ASP, PHP เป็นต้น แต่โดยส่วนใหญ่ที่ออกมาจะเป็นภาษา PHP เนื่องจากเป็นเทคโนโลยี Open Source และใช้งานง่ายกว่าโปรแกรมอื่นๆ

CMS เป็นเว็บไซต์กึ่งสำเร็จรูปมีระบบบริหารจัดการข้อมูลด้านหลัง (Administrator) ที่ง่าย ต่อการใช้งานและแก้ไขปรับแต่ง โดยผู้ใช้ไม่จำเป็นต้องมีความรู้ด้านการเขียนโปรแกรม ทำให้ สามารถสร้างเว็บไซต์ได้ในระยะเวลาอันรวดเร็วจุดต่างระหว่าง CMS กับเว็บไซต์สำเร็จรูปที่เห็นได้ ชัดเจนก็คือ CMS ที่นำไปใช้งาน เช่น Joomla!. Mambo, WordPress เป็นต้น จะมีค่าใช้จ่ายใน เรื่องของ Hosting แต่สามารถจัดการหน้าตาเว็บไซต์ และโปรแกรมเสริม ให้เหมาะสมกับความ ต้องการของตนเองได้ ในขณะที่เว็บไซต์สำเร็จรูป จะมีค่าบริการรายปีในราคาค่อนข้างต่ำ แต่ไม่ สามารถเปลี่ยนแปลงรูปแบบของเว็บไซตรวมถึงความสามารถของโปรแกรมนั้นได อีกทั้งพื้นที่ และ ระบบการจัดการเว็บไซต์ยังขึ้นอยู่กับผู้ให้บริการอีกด้วย

นอกจากนี้ผู้ใช้ CMS ยังสามารถปรับแต่งเว็บไซต์ของตนเองได้อย่างอิสระ สามารถสร้าง แบรนด์ และความแตกต่างของตัวเว็บไซต์ให้ต่างไปจากเว็บสำเร็จรูป โดยเจ้าของเว็บไซต์สามารถ จัดการโดเมนเนมได้เองทั้งหมด ในขณะที่เว็บสำเร็จรูปนั้น ผู้ให้บริการจะเป็นคนจัดการให้ ซึ่งส่วน ใหญ่มักจะไม่ให้สิทธิ์ในการแก้ไขใดๆ แก่ผู้ใช้งานความแตกต่างอีกอย่างที่สำคัญคือ ผู้ใช้งานสามารถ นำ CMS ไปติดตั้งที่ใดก็ได้ โดยไม่ผูกติดกับผู้ให้บริการรายใดรายหนึ่ง หรือแม้กระทั้งการนำ CMS

มาใช้งานเป็น Intranet ภายในองค์กรCMS โดยทั่วไป จะแยกส่วนของระบบการทำงาน เนื้อหา ข้อมล และส่วนของหน้าตาเว็บไซต์ออกจากกัน ทำให้งานในการปรับเปลี่ยนแก้ไขหน้าตาเว็บไซต์ทำ ได้ง่ายและรวดเร็ว ซึ่งส่วนใหญ่แล้วจะมีระบบบริหารจัดการพื้นฐานเหล่านี้มากับตัวระบบ เช่น

- ระบบจัดการหนาตาเว็บไซต (Theme, Template)
- ระบบจัดการเนื้อหาขอมูล (Content)
- ระบบจัดการแถบป้ายโฆษณา (Banner)
- ระบบสมาชิก (User Management)

้นอกจากนี้ยังสามารถพัฒนา/ติดตั้งชุดโปรแกรมในการทำงานต่างๆ เพิ่มเติมได้

(Plugin/Component/Module) เช่น

- ระบบจัดการร้านค้า (Shoping Cart)
- ระบบหองแสดงภาพ (Photo Gallery)
- ระบบกระดานสนทนา (Webboard)
- ระบบแสดงผลไฟลวิดีโอ (VDO Clip)

### รวมทั้งสามารถพัฒนาระบบให้ตรงตามความต้องการของการใช้งานในองค์กร เช่น

- ระบบบริหารจัดการองคความรู (Knowledge Management)
- ระบบจองหองประชุม (Meeting Reservation)
- ระบบจัดการทรัพยสิน (Asset Management)
- ระบบงานคลัง (Budget Report)
- ระบบฝึกอบรม (Training Management)
- ๒. การเตรียมความพร้อมของเครื่องคอมพิวเตอร์ส่วนบุคคลให้เป็นเครื่องคอมพิวเตอร์แม่ข่าย 2.1การติดตั้งโปรแกรม XAMPP

๒.๑.๑ ตับเบิ้ลคลิกที่ **2.** xampp-win32-1.7.1-installer.exe

เลือกภาษาที่จะใหในการลง XAMPP (เลือก English)

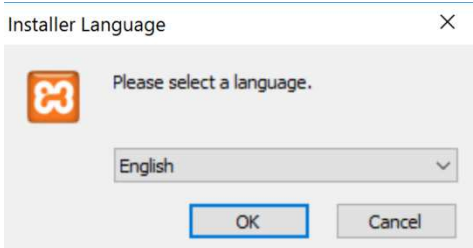

2.1.2 แสดงหนาต0างติดตั้งโปรแกรมใหเลือก Next เพื่อติดตั้ง จากนั้นเลือกโฟลเดอรที่ จะทําการติดตั้ง XAMPP (ในที่นี้เราจะติดตั้งไวใน ไดรฟd:\) หลังจากนั้นคลิก Next

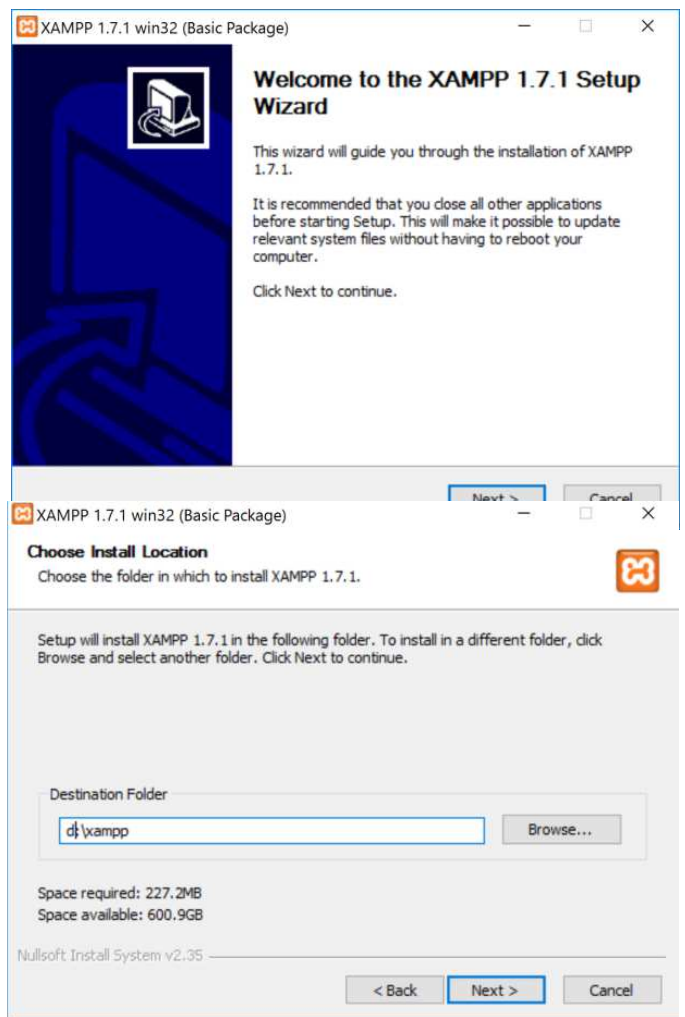

2.1.3 คลิกเลือกที่ช0อง Install Apache as service และ Install MySQL as service จากนั้นคลิก install เพื่อติดตั้งโปรแกรม

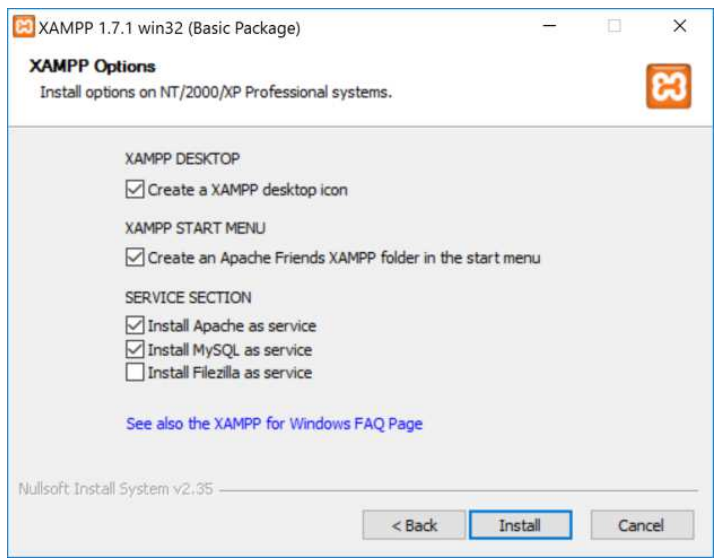

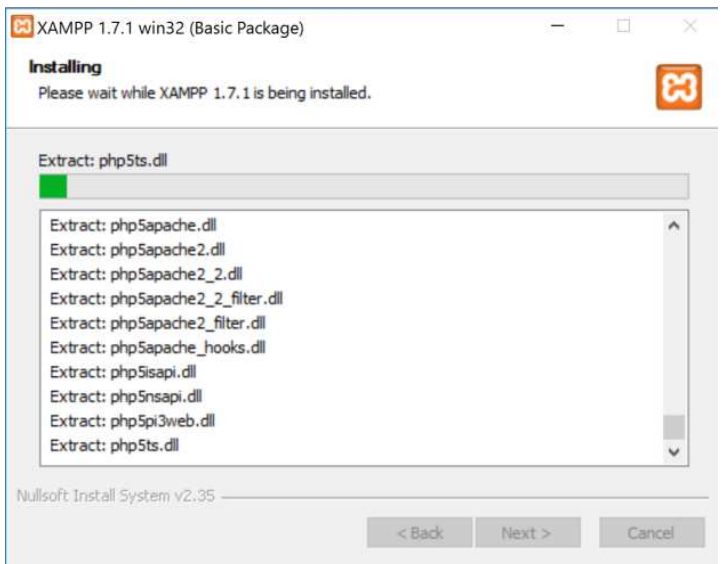

๒.๑.๔ เมื่อติดตั้งโปรแกรมเสร็จเรียบร้อย คลิก Finishและคลิก OKตามลำดับ

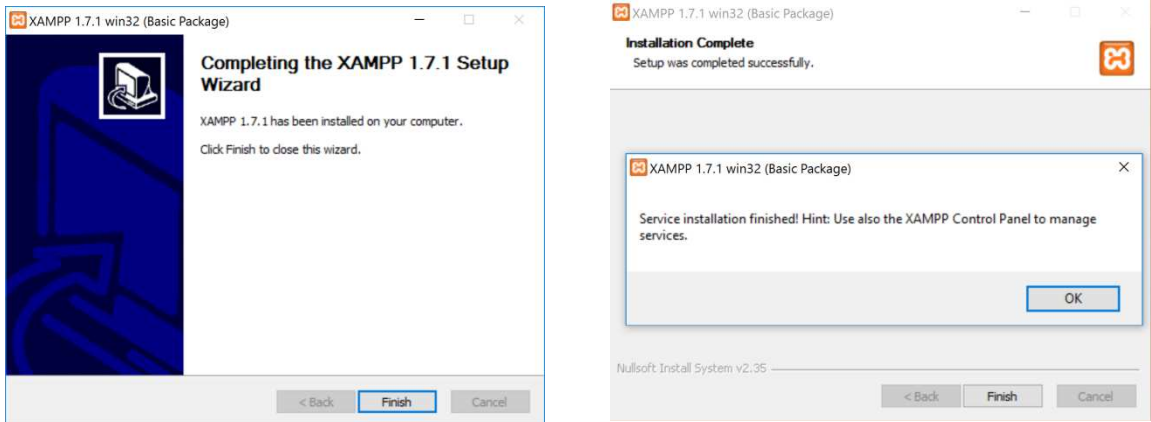

๒.๑.๕ ที่หน้าจอ XAMPP จะถามว่าต้องการจะเปิด XAMPP Control Panel เลยหรือไม่ กดปุ่ม Yes จากนั้นหน้าจอแสดงสถานะ Apache และ MySQLหากมีการทำงาน ถูกต้อง สถานะจะเปลี่ยนเป็นสีเขียว (Running)

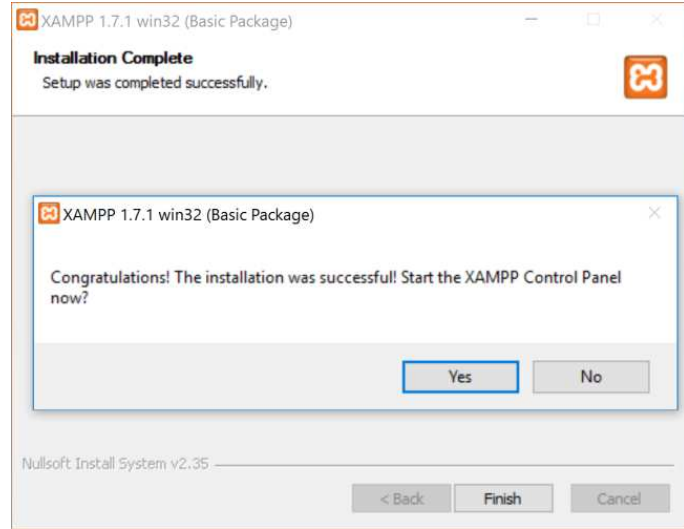

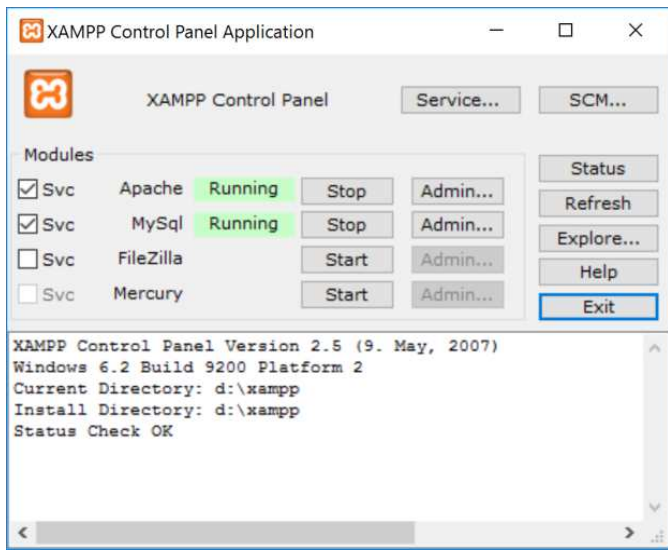

## ิ ๒.๒ การตรวจสอบเรียกดูเว็บไซต์ที่เครื่องคอมพิวเตอร์แม่ข่าย

เมื่อติดตั้งโปรแกรมจำลองเครื่องคอมพิวเตอร์แม่ข่าย และสถานะของ XAMPP Control Panel ได้ทำงาน พร้อมที่จะติดตั้งเว็บไซต์เรียบร้อยแล้ว เราสามารถตรวจสอบหรือเรียกดูเว็บไซต์ที่ เครื่องคอมพิวเตอร์แม่ข่ายจำลองได้ ดังนี้

เปิดบราวเซอร์ แล้วพิมพ์ที่ช่อง URLดังนี้ http://locahost หน้าจอแสดงดังภาพ

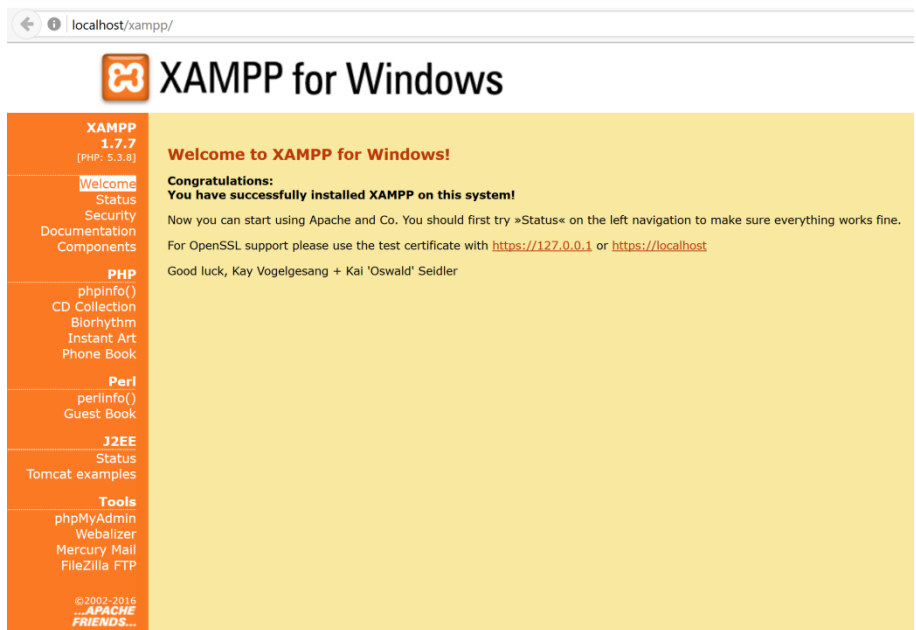

## ี่ ๓. การสร้างฐานข้อมูลและพื้นที่เว็บไซต์ ๓.๑การสร้างฐานข้อมูล

ิ ๓.๑.๑ เปิดบราวเซอร์ พิมพ์คำว่า http://localhost/phpmyadminก็จะขึ้นหน้าต่างนี้ ที่ ช่องUser Name ใส่ root และช่อง Password ใส่รหัสที่เราตั้งไว้

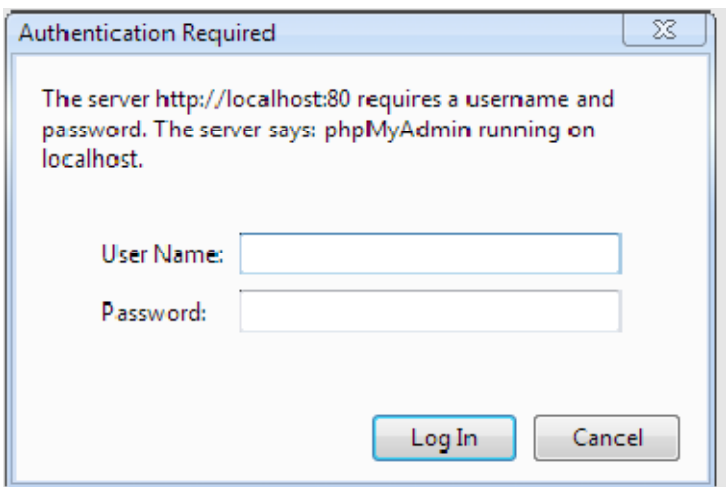

3.1.2 คลิกที่เมนู Database เพื่อสรางฐานขอมูลใหกับเว็บไซต โดยตั้งชื่อฐานขอมูล สำหรับเว็บไซต์ Joomla เช่นdbmywebsite แล้วคลิก Create เพื่อสร้าง ฐานขอมูล จะได

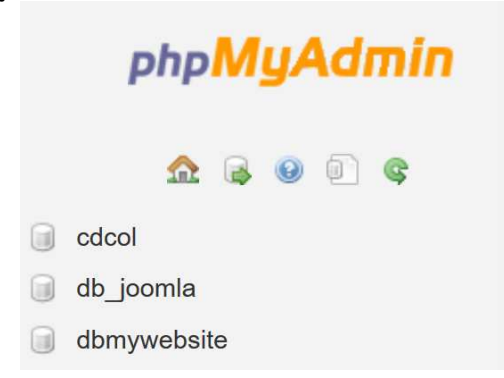

## .<br>๓ ๒. การสร้างพื้นที่เว็บไซต์

เนื่องจากเป็นการจำลองเครื่องคอมพิวเตอร์ส่วนบุคคลให้เป็นเครื่องคอมพิวเตอร์แม่ข่ายซึ่ง จะเป็นการสร้างโฟลเดอร์เพื่อเก็บไฟล์ข้อมูล (Source file) ทั้งหมด นั่นคือการสร้างพื้นที่เว็บไซต์ นั่นเอง โดยเข้าไปสร้างโฟลเดอร์ที่ D:\xampp\htdocs\ในที่นี้ให้ชื่อ Folder เป็นmywebsite

## ๓.๓การติดตั้งเว็บไซต์สำเร็จรูป Joomla

3.3.1 ติดตั้งโปรแกรม Joomla โดยสามารถดาวนโหลดไดที่เว็บไซต http://www.joomla.org/download.html แล้วdownload หลังจากนั้นแตกไฟล์ ZIP นำไฟล์ ้ทั้งหมดไปไว้ในพื้นที่เว็บไซต์ (โฟลเดอร์) ที่สร้างไว้ในข้อ ๓.๒ ดังภาพ

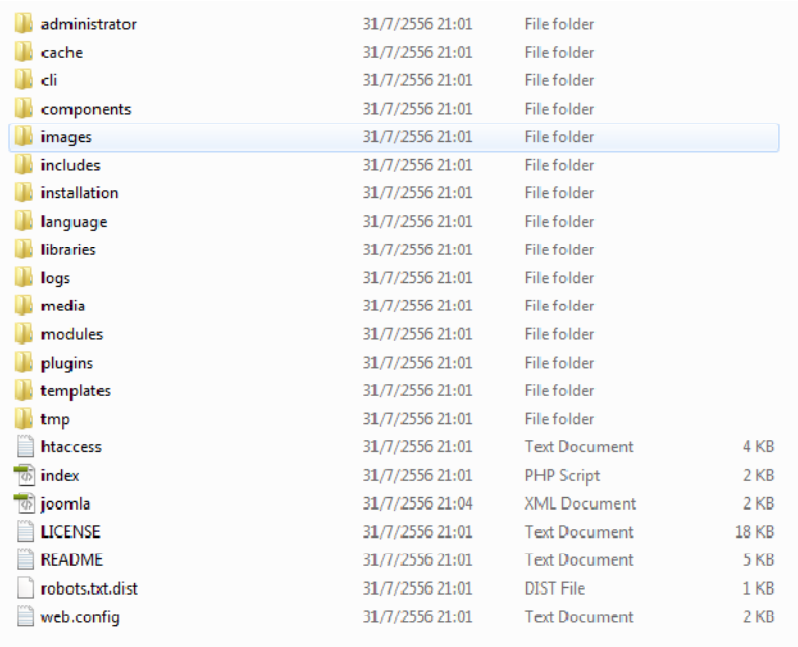

๓.๓.๒ จากนั้นเริ่มทำการติดตั้ง Joomla ให้พิมพ์ในช่อง URL ว่า http://localhost/mywebsiteหนาจอแสดงลําดับการติดตั้งโดยขั้นแรกใหเลือก ภาษา ดังภาพ จากนั้นคลิกที่ปุ่ม Next

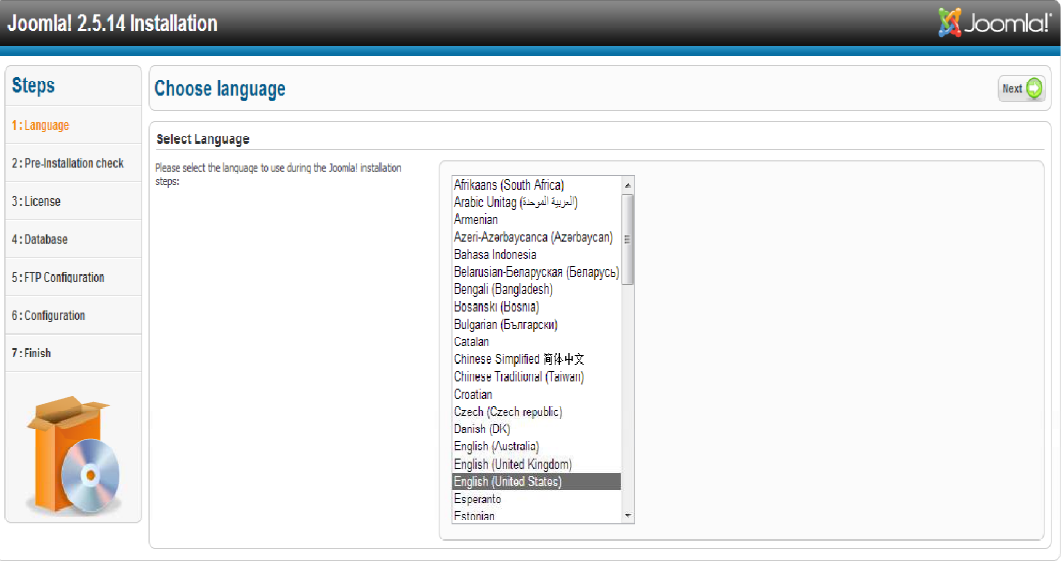

mla! @ is free software released under the GNU General Public Licens

๓.๓.๓ ตรวจสอบก่อนการติดตั้ง ตรวจความพร้อมของระบบก่อนติดตั้ง ตัวหนังสือสีแดง ใหปล0อยไว จากนั้นใหคลิกที่ปุ|ม ถัดไป

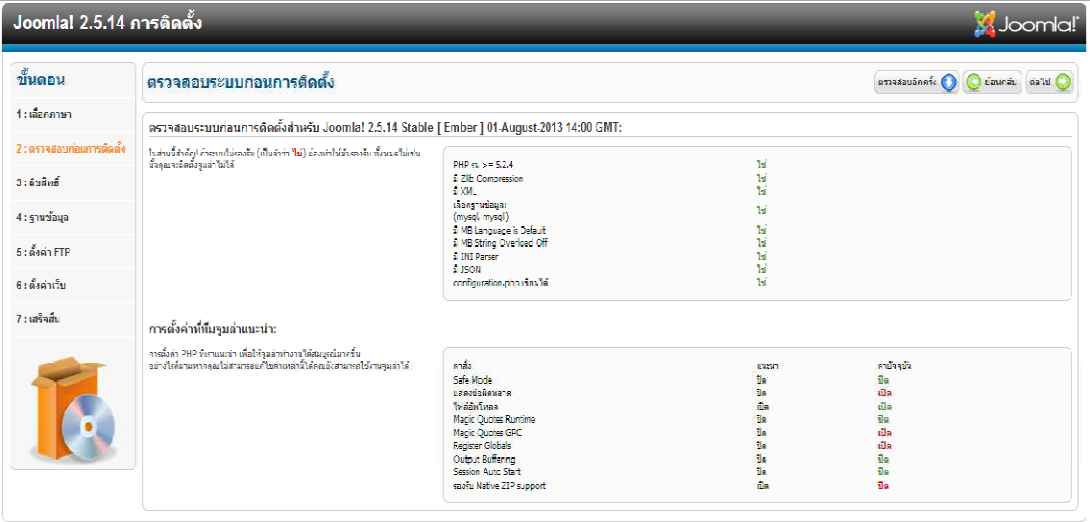

:<br>Joonlakg เป็นชอฟต์แวร์โอเพนซอร์สภายใต้เงื่อนใน GNU General Public License.

3.3.4 หนาจอแสดงถึงสิทธิ์ของJoomlaเป\*นลิขสิทธิ์แบบ GNU General Public License (ลิขสิทธิ์แบบฟรี)

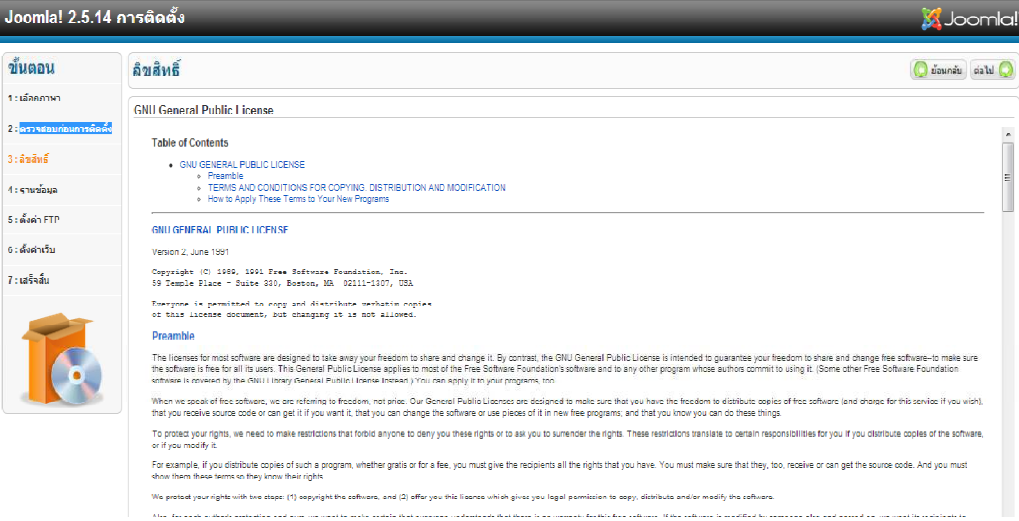

## ๓.๓.๕ การตั้งค่าฐานข้อมูล

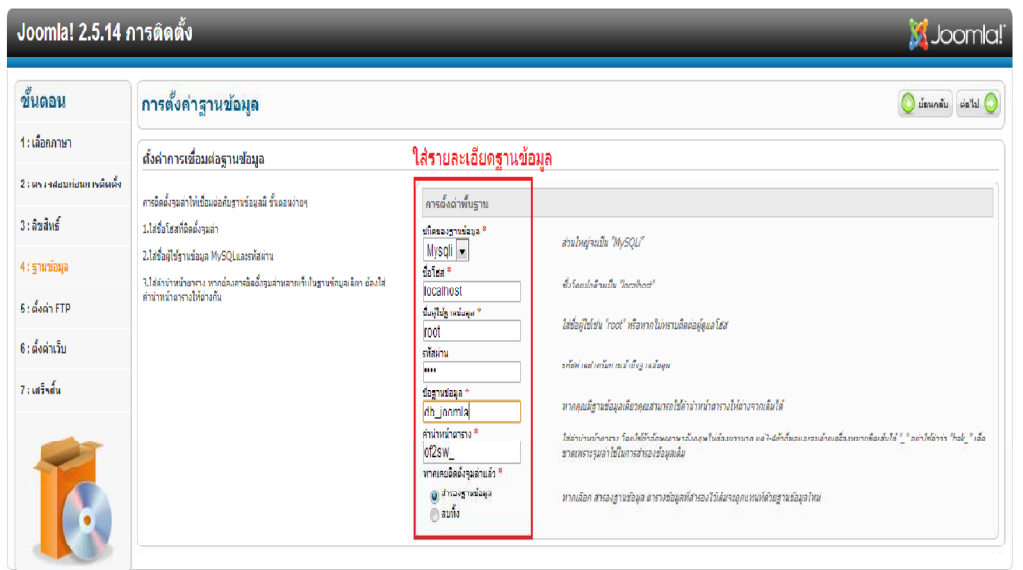

Joomlak® เป็นชอฟต์แวร์โอเพนซอร์สภายใต้เงื่อนใน GNU General Public License.

**ให้ใส่รายละเอียดฐานข้อมูลดังน**ี้ Host = localhost Username = root Password = ตามที่กําหนด Database name = ตามที่เรากําหนด

## ๓.๓.๖ ตั้งค่า FTP ในนี้ยังไม่ได้ใช้งานให้ว่างไว้ก่อนจากนั้นกดปุ่ม Next

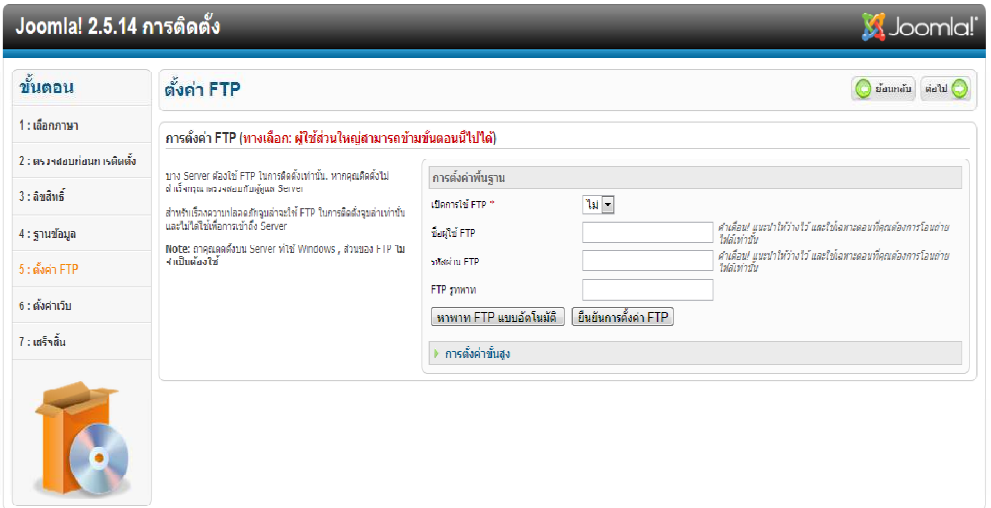

ิ ๓.๓.๗ Site Name ใส่ชื่อเว็บไซต์กำหนดชื่อตามต้องการE-mail ใส่อีเมล์ของผู้ดูแล ระบบ admin password ใส่รหัสผ่านในการเข้าระบบของผู้ดูแลระบบ confirm password ยืนยันรหัสผ่านอีกครั้ง ถัดมาหากต้องการติดตั้งข้อมูลตัวอย่างก็ให้คลิกที่ ติดตั้ง ข้อมูลตัวอย่างแล้วคลิก ต่อไป

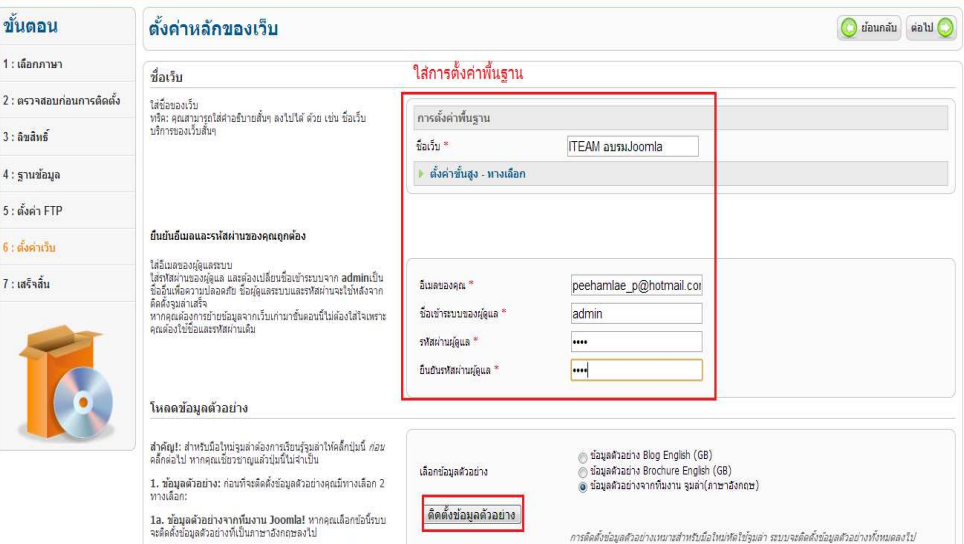

๓.๓.๘ เสร็จสิ้นการติดตั้ง ระบบจะบอกว่าชื่อผู้ใช้งานคือ admin ระบบจะบอกให้ลบ หรือเปลี่ยนชื่อ โฟลเดอร์ installation ให้ทำการคลิกลบโฟลเดอร์ installation หรือ เปลี่ยนเป็นชื่ออื่น

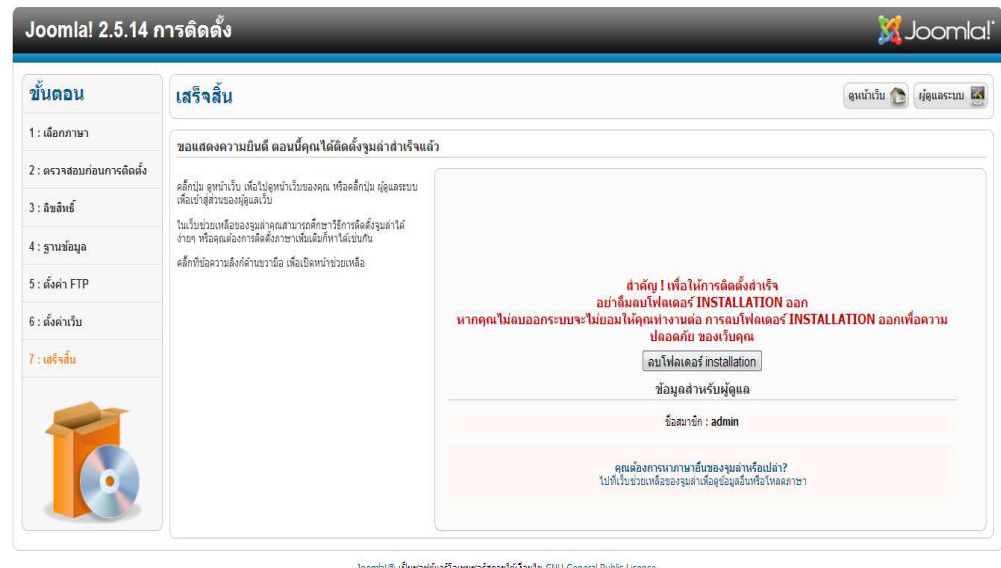

## 3.3.9 ทําการเปลี่ยนชื่อโฟลเดอร installation ที่ D:\xampp\htdocs\mywebsite

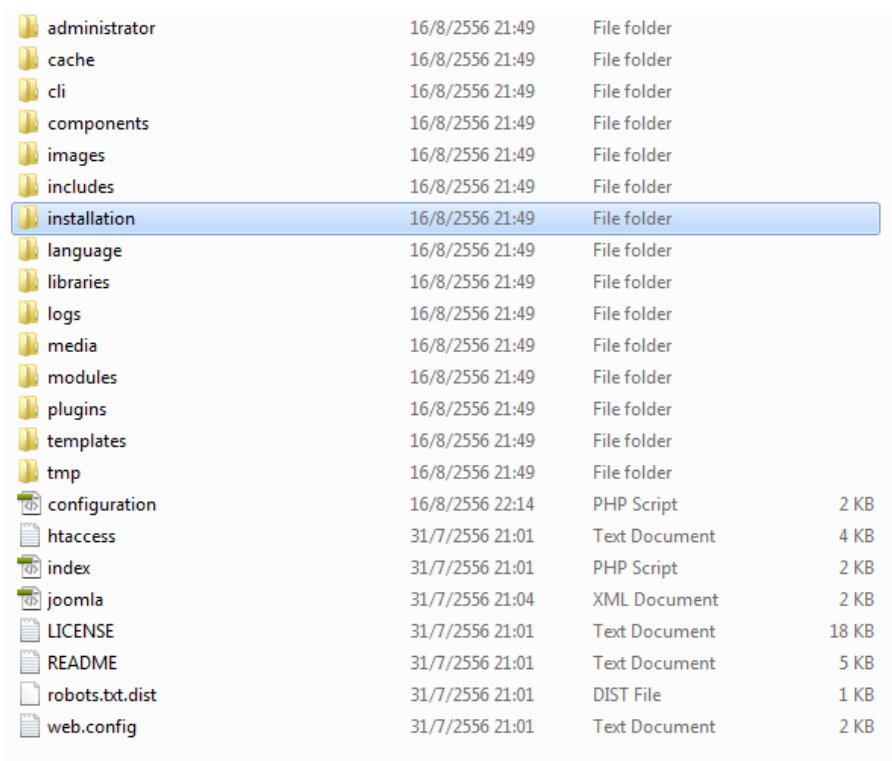

### .๓.๓.๑๐ เมื่อติดตั้ง joomla(แบบมีตัวอย่าง) เรียบร้อยแล้ว หน้าจอแสดงส่วนของหน้า เว็บไซต (Front End)ดังภาพ

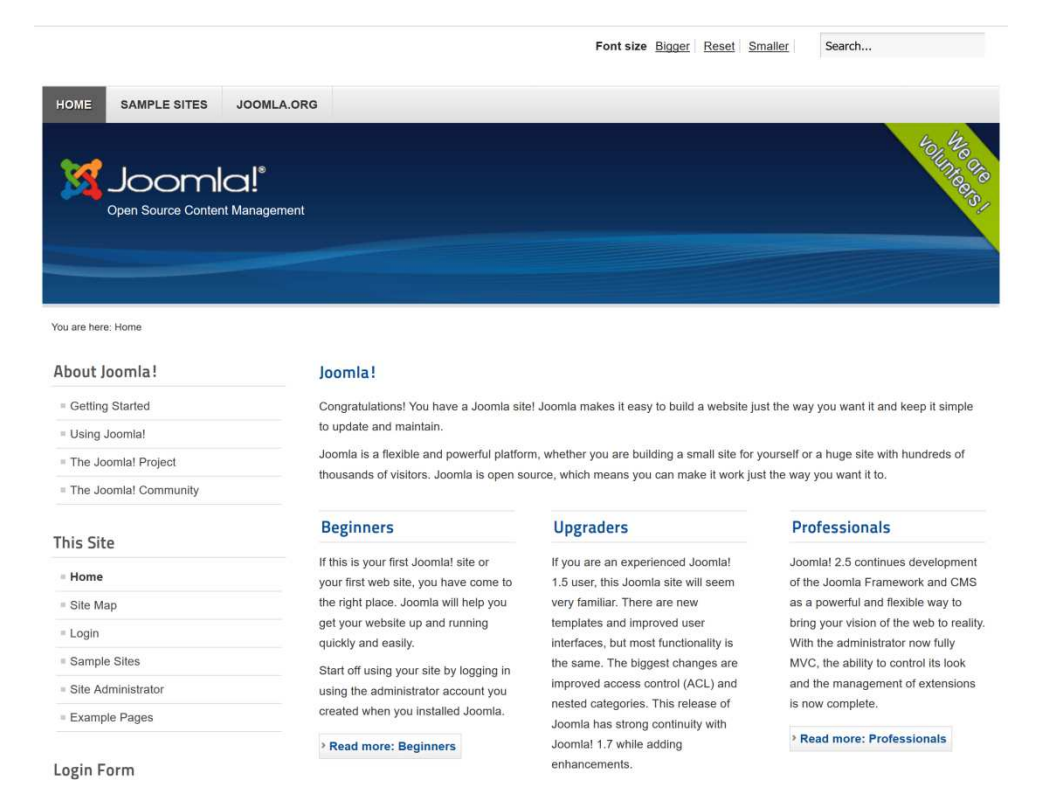

### ๓.๔การเข้าสู่ระบบสำหรับผู้ดูแลระบบ (Back End)

ิ ๓.๔.๑ การล็อกอินเข้าทางด้านหลัง คือการเชื่อมต่อเข้ากับโครงสร้างทางด้านหลังของ เว็บไซต์ ซึ่งควบคุมด้วยไฟล์ซอร์สโค้ดที่แตกต่างจากการเข้าสู่ระบบทางด้านหน้าเว็บไซต์ ซึ่ง สามารถทําไดโดยการพิมพ http://localhost/ชื่อโฟลเดอร(ชื่อเว็บไซต)/administrator

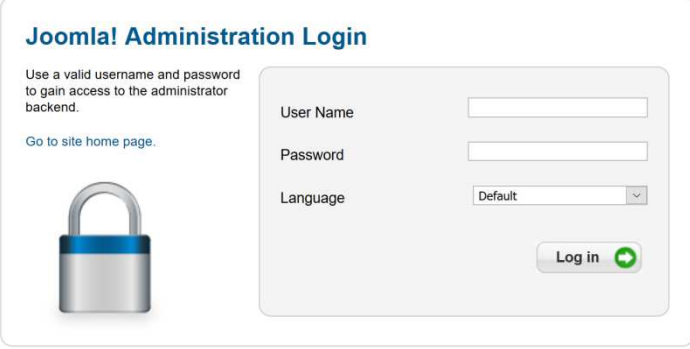

ที่ช0อง User Name : admin

ที่ช่อง Password : ใส่รหัสผ่านที่ได้กำหนดไว้ตอนติดตั้ง

๓.๔.๒ เมื่อกรอกชื่อผู้ใช้ และรหัสผ่าน เพื่อเข้าสู่ระบบเรียบร้อยแล้ว หน้าจอแสดงแผง ควบคุมหลัก (Control Panel) ซึ่งประกอบด้วย ๔ ส่วน ดังนี้

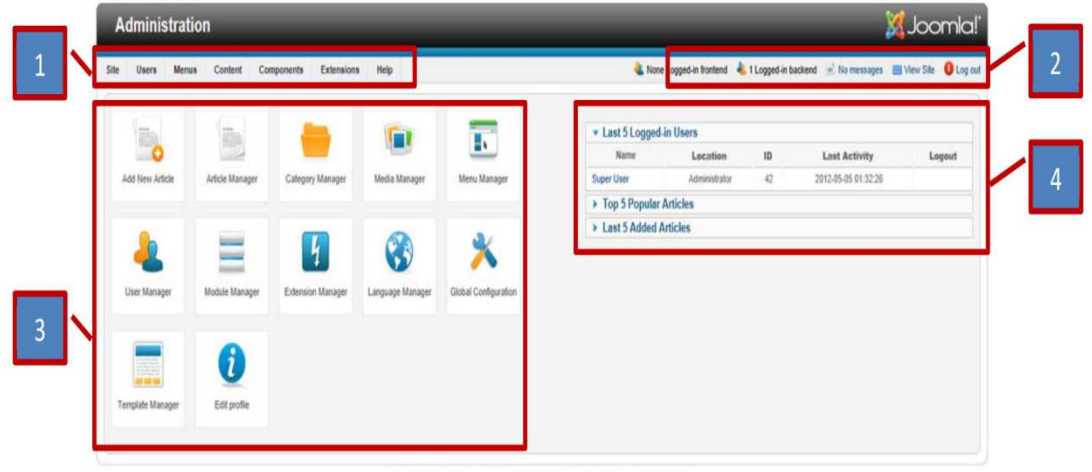

Joontal@is free software released under the GNU General Public License. Version 16.3

- 1. แถบเมนูหลัก (Manu Bar)
- 2. แถบเฮดเดอร (Header Bar)
- 3. แผงไอคอนทางลัด (Quick Icon Panel)
- 4. พาแนลผูดูแลระบบ (Administrator Panel)

#### เข้าสู่หน้า administrator contral panel

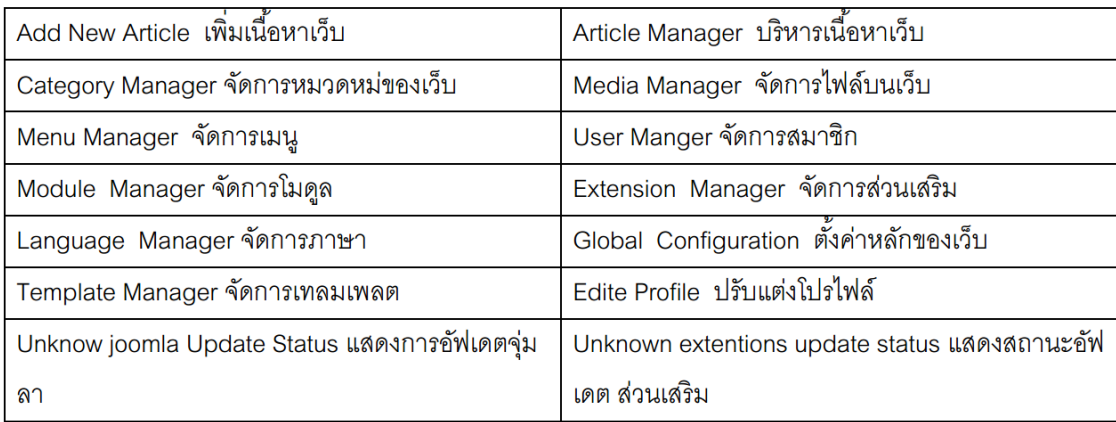

## ๔. การตั้งค่าหลักต่างๆ ของเว็บไซต์

## ๔.๑ การตั้งค่า Global Configuration

๔.๑.๑ ไปที่เมนู Site >Global Configuration

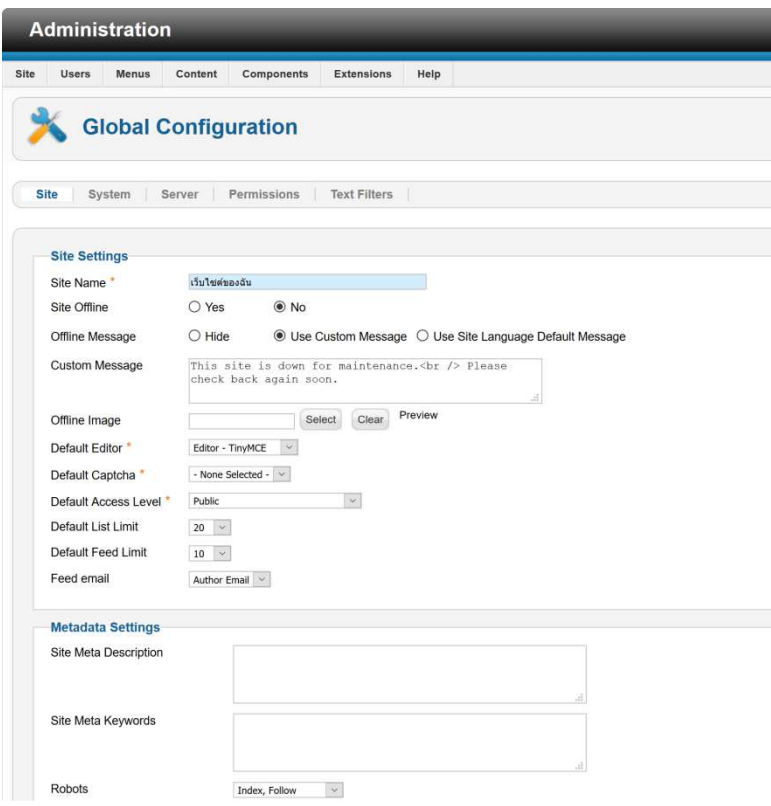

#### **Site Settings**

Site Name :ชื่อเว็บไซต์ของเรา

Site Offine : เป็นการปิดเว็บไซต์ของเราหยุดการแสดงผล เมื่อมีคนเข้ามาจะเห็นหน้าเว็บของเราปิดอยู่ ไว้ สำหรับตอนปรับปรุงเว็บไชต์

Offline Message: ข้อความแสดงเมื่อปิดปรับปรุงเว็บไซต์

Custom Message: เป็นการใส่ข้อความที่ต้องการให้แสดงในขณะอยู่ในสถานะ offline

Offine Image : รู ปแบบของการแสดงเว็บขณะอยู่ในสถานะ offline

Default Editor:รูปแสดงหน้าเว็บเมื่ออยู่ในสถานะ offline

Default Captcha: ตัวเลือกในการป้องกันสแปม

Default Access Level: เป็นการปรับระดับของการเขียนข้อความ เมนู ในการแสดง

Default List Limit:จำนวนรายการที่ต้องการให้แสดง เช่น จำนวนเมนู จำนวนบทความ จำนวน โมดูล

Default Feed Limit:จำนวนรายการการดึงข่าวจากเว็บไซต์อื่นที่ต้องการให้แสดงกี่รายการ

Feed Email feed (Site):จำนวนรายการบทความที่ใช้ในการ feed อีเมล์ของใครในเว็บไซต์นั้นหรือของ นักเขียน(Author E-mail)

#### **Metadata Settings**

Site Meta Description: เมตาดาต้าเป็นการเขียนรายละเอียดเกี่ยวกับเว็บไชต์โดยข้อมูลนี้จะถูกอ่านโดยเส ์ ริร์ซเอนจิ้นต่างๆ ช่วยให้ผู้ค้นหาจาก เสริร์ซเอนจิ้นได้ทราบรายละเอียดของเว็บ Site Meta Keywords: การตั้งค่าสำคัญของเว็บเรา โดยใส่คำสำคัญ คั่นด้วย , Robots: เป็นการเปิด Bot ของเสริร์ซเอนจิ้นให้เก็บข้อมูลเว็บ Content Rights: เป็นการเขียนข้อมูล Show Author Meta Tag :แสดงหรือซ่อนแท็กของผู้เขียนบทความ Show Joomla! Version: แสดง version joomla SEO Settings :เป็นการปรับแต่งURL เพื่อทำ SEO ย่อมาจาก Search engine optimization Search Engine Friendly URLs = Yes Use URL rewriting  $=$  Yes Adds Suffix to URL = Yes Unicode Aliases = Yes

Include Site Name in Page Titles เลือก No

#### **System**

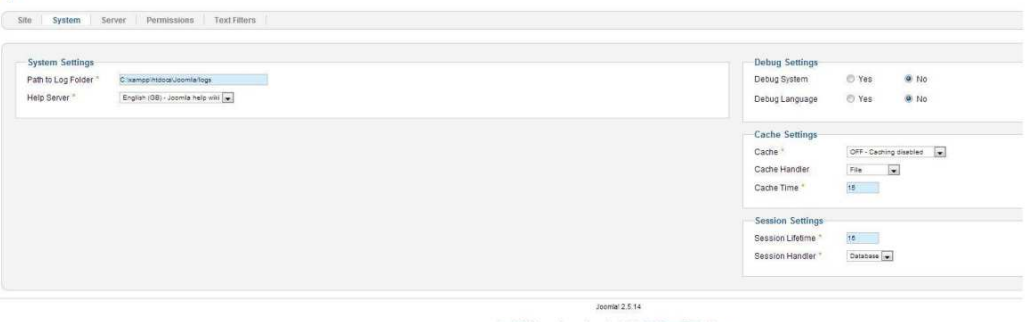

#### **System Settings**

Path to Log Folder เป็นตำแหน่งที่เก็บ Log ของเว็บ Help Server เป็นการตั้งค่าความช่วยเหลือ

#### **Cache Settings**

Cache เป็นการเปิดการใช้งาน Cache ควรเปิดเพื่อที่จะทำให้เว็บของเรานั้นเร็วและช่วยประหยัดทรัพยากร Hostเมื่อมีคนเข้าเว็บจำนวนมาก Cache Handler เป็นการกำหนดจะให้เก็บข้อมูลของแคชไว้ที่ใหน Cache Time การตั้งระยะเวลาของหน่วยความจำแคช

#### Server

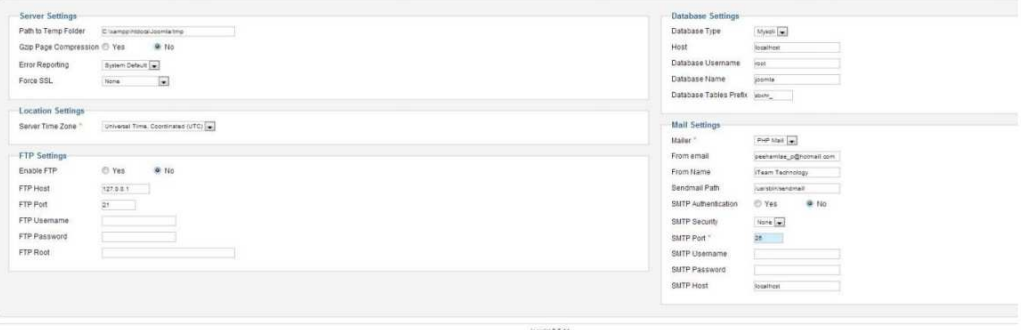

#### **ServerServer Settings**

Path to Temp-folder : เป็นกำหนดไดรเร็กทรอรี่ที่เก็บไฟล์ GZip Page Compression : เป็นการเปิดใช้คุ ณสมบัติของ Gzip ในการบีบอัดข้อมูล Error Reporting : เป็นการรายงานความผิดพลาดของระบบ **Location Setting** Server Time Zone : ตั้งค่าเวลา

#### **FTP Setting**

Enable FTP : เปิดการใช้งาน FTPเป็นการเปิดการเชื่อมต่อการใช้งาน FTP FTP Host : ปกติแล้วจะใส่ IP ของ Host FTP Port : เป็นการใส่ Port ของ FTP ปกติ 21 FTP Username : ใส่ Username ของ FTP FTP Password : ใส่รหัสของ FTP FTP Root : เป็นการกำหนดไดเรกทรอรี่ของการอัปโหลดไปยังที่เก็บFTP โดยปกติจะสร้างขึ้นอัตโนมัติ

#### **Database Setting**

Database Type : ชนิดของ Database ปกติเป็น Mysql แต่ถ้าเป็น Server สามารถลองรั บ Mysqli ได้ก็ <u> ๆ ไร้ๆ ได้</u>

Host : ปกติเป็ น localhost หากมีการแยก Database ไว้อีกเครื่องจะต้องใส่IP ของเครื่อง Database Database Username : ชื่อของผู้ใช้งานDatabase

Database Name : ชื่อDatabase

Database Tables Prefix : ใส่คำนำหน้าตารางในฐานข้อมูล ตรงนี้ถ้าไม่มีความรู้ดีพอห้ามเปลี่ยนเด็ดขาด **Mail Setting** 

Mailer : เป็ นการกำหนดการส่งเมล์ PHP Mail เป็นการกำหนดการส่งด้วย PHP

From email : กำหนซื่ออีเมล์ของผู้ส่ง โดยทั่วไปจะกำหนดตอนติดตั้ง

From Name :ชื่อของผู้ส่งเมล์ อาจจะเป็นชื่อของเว็บไซต์ของเรา

Sendmail Path : ที่อยู่ของการSendMail

## ๔.๒ การติดตั้งภาษาไทยให้กับเว็บไซต์

4.2.1ไปที่เมนู Extension > Extension Manager

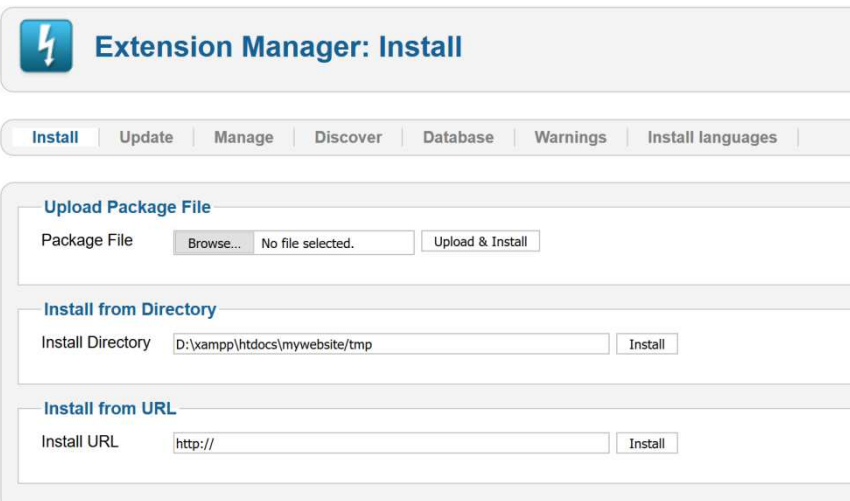

4.2.2คลิกที่ปุ|ม Browse เพื่อคนหาไปยังที่เก็บไฟลภาษาไทย

th-TH\_joomla\_lang\_full\_2.5.8v1.zip

จากนั้นกดปุ่ม Upload & Install หน้าจอแสดงการติดตั้งภาษาไทยให้กับเว็บไซต์ เรียบรอยแลว ดังภาพ

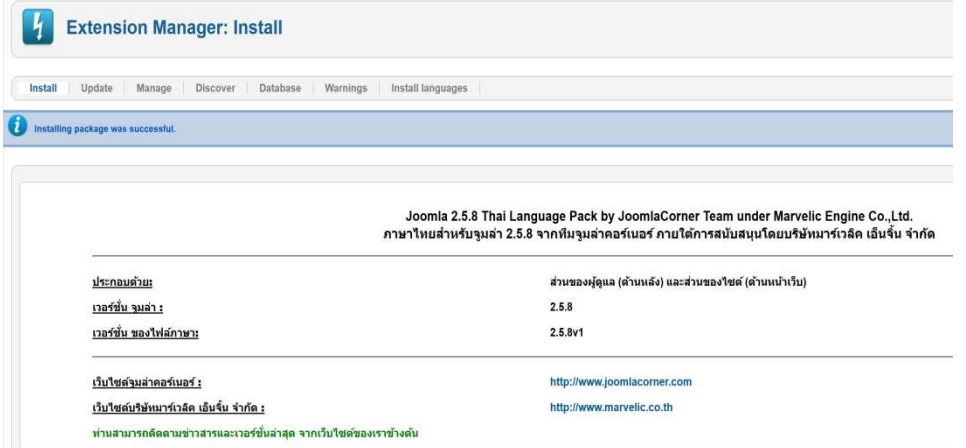

 $\epsilon$ .๒.๓ เมื่อติดตั้งเรียบร้อยแล้ว ขั้นตอนต่อไป จะต้องไปกำหนดการใช้งานภาษาไทย ให้กับเว็บไซต์ก่อน โดยไปที่ Extension > Language Manager จากนั้น ทำการกำหนดค่านั้นๆ ให้เป็นค่า Default

#### **Language Manager: Installed Languages** Installed - Site Installed - Administrator | Content | Overrides Location Default Nun Language Language Tac C English (United Kingdom) .<br>Site  $\overline{1}$ en-GP ŵ  $O$  Thai (ภาษาไทย)  $th$ -TH Site  $\star$

## ี ๕. ผู้ใช้งานและสิทธิ์ผู้ใช้งาน

## ๕.๑ ประเภทของผู้ใช้งานและสิทธิ์ผู้ใช้งาน

๑. กลุ่มผู้ชมเว็บทั่วไป ที่ไม่ได้เป็นสมาชิก

ี ๒. กลุ่มผู้ชมเว็บที่เป็นสมาชิก แบ่งได้เป็น ๔ กลุ่มย่อย

Register ผู้ลงทะเบียน สามารถ login เข้าเว็บไซต์ และดูข้อมูลต่างๆ ได้ตามที่ผู้ดูแล เว็บไซต์กำหนดสิทธิ์ไว้เท่านั้น และเป็นสมาชิกระดับ Registered เป็นกลุ่มผู้ใช้งานทั่วไป ซึ่งมักจะมา จากการสมัครสมาชิก แล้วต้อง Login เข้าสู่ระบบด้วย

Author ผู้แต่ง ดูข้อมูลและสร้างบทความได้แต่บทความนั้นต้องได้รับการอนุมัติจากสมาชิก กล่ม Publisher ก่อนแสดงในเว็บไซต์

Editor ผูแกไขหรือผูตรวจสอบ ดูขอมูล สรางบทความ และยังแกไขบทความของผูอื่นได ด้วย แต่หากเป็นบทความใหม่ต้องได้รับการอนุมัติจากกลุ่ม Publisher ก่อน

Publisher ดูข้อมูล สร้างบทความได้ แก้ไขบทความของผู้อื่นได้ และเป็นผู้ตัดสินใจอนุมัติ ว่าจะให้บทความของสมาชิกกลุ่ม Author และ Editor ว่าจะให้แสดงในเว็บไซต์หรือไม่

## 5.2 กลุ)มผู ดูแลเว็บไซต (Back-end groups)

ี **ระดับผู้บริหารเว็บไซต์** มีด้วยกัน ๓ ระดับ เป็นกลุ่ม User ที่มีสิทธิ์ login ไปยังหน้าบริหาร จัดการเว็บไซต์ เพื่อเข้าไปปรับแต่ง แก้ไขค่าการทำงานต่างๆ เช่น จัดการหมวดหม่เนื้อหา การ เปลี่ยน Template การ install และ uninstall component และสามารถสร้าง user ใหม่ได้ เป็น ต้บ

Manager ผู้จัดการ กลุ่มนี้อนุญาตให้เข้าถึงการสร้างข้อมูล และระบบข้อมูลทางด้านหลัง เว็บไซต์ สามารถเข้าสู่ระบบผ่านอินเตอร์เฟสผู้ดูแลระบบแต่สิทธิของตนเองและการเข้าถึงจะถูก จํากัดในการจัดการเนื้อหา

Administrator ผู้ดูแลระบบ อนุญาตให้เข้าถึงการบริหารสูงสุด และมีสิทธิ์ในการจัดการ ผูใชงาน

Super Administrator ผู้ดูแลระบบทั้งหมด เข้าถึงได้ทุกอย่าง

### ๕.๓ การบริหารจัดการผู้ใช้

เราสามารถสร้างผู้ใช้งานในเว็บไซต์ได้ ๒ วิธี ดังนี้

ี ๕.๓.๑ User สามารถสมัครสมาชิกผ่านทางหน้าเว็บไซต์ Login Form สมัครสมาชิก โดยคลิก User > User Manager คลิกปุ่ม Option กำหนดค่าต่าง ๆ ให้ User

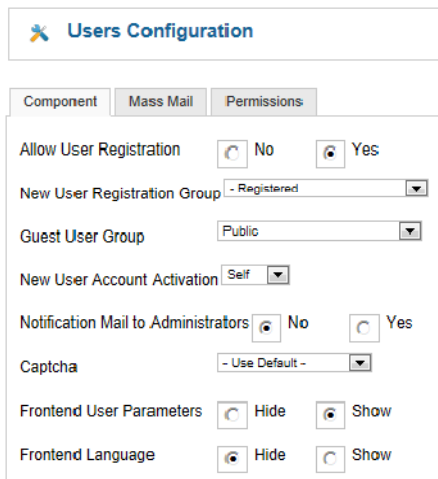

Allow User Registration - Yes ยินยอม

ให้ผู้สมัครลงทะเบียนเป็นสมาชิกได้ สำหรับเว็บไซต์ที่เจ้าของเว็บเป็นผู้สร้างรายชื่อสมาชิก ไม่ยินยอม ให้ใครเป็นสมาชิกด้วยต้องเลือกเป็น No

New User Registration Group- Registered กรณีอนุญาตให้สมัครเป็นสมาชิกเว็บ จะ ใหเป\*นสมาชิกประเภทไหน

New User Account Activation - Self ต้องมีการยืนยันการสมัครสมาชิก โดยจะส่ง อีเมล์ตอบกลับไปที่ผู้ผ่านทางลิงค์ในอีเมล์

Front-end User Parameters-Show แสดงตัวเลือกสำหรับการปรับแต่ง แก้ไขข้อมูล ส่วนตัวของ ผู้เป็นสมาชิกหรือไม่ เมื่อสมาชิกเข้าระบบแล้ว

๕.๓.๒ ผู้ดูแลระบบเป็นคนสร้าง User ให้

การเพิ่ม User ใหม่ คลิก User > User Manager คลิกปุ่ม New

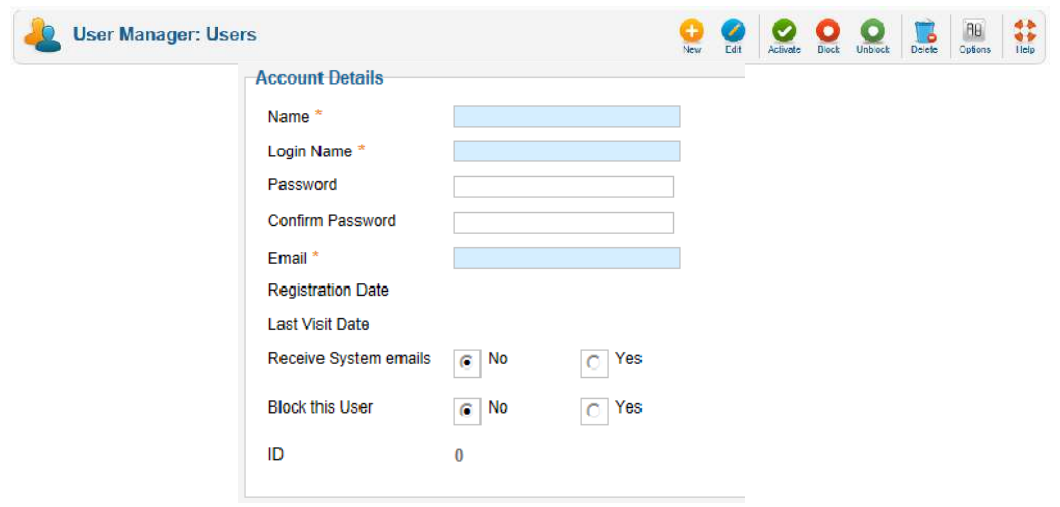

Account Details ประกอบดวย

Name : ชื่อผูใช

Login Name : ชื่อที่ใช้ในการเข้าสู่ระบบ

Password : รหัสผ่าน

Confirm Password : ยืนยันรหัสผ่าน

E-mail : อีเมลของผูใช

Block User : ห้ามการใช้งาน Username

Receive System E-mails : กำหนดให้ผู้ใช้งานสามารถรับอีเมล์จากระบบได้

หรือไม่

กำหนดระดับของ User ให้มีสิทธิ์อยู่ในระดับใด สามารถกำหนดได้ใน Assign User Groups

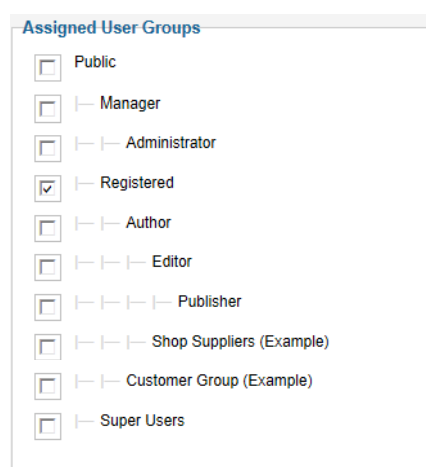

### ๖. โครงสร้างหมวดหมู่และการบริหารจัดการบทความ

### ๖.๑โครงสร้างหมวดหมู่ข้อมูลในเว็บไซต์ของ Joomla

ก่อนที่จะสร้างคอนเทนต์ใน Joomla จะต้องรู้จักศัพท์ทั้ง ๓ คำกันก่อน ได้แก่ Article, Category และ Section เนื่องจากศัพท์ทั้ง ๓ คำนี้มีความเกี่ยวเนื่องสัมพันธ์กัน ดังนี้

๑. Section คือ หมวดหมู่หลักของ Article ที่เก็บรวบรวม Category และ Article ที่อยู่ใน หมวดเดียวกันไวดวยกัน

b. Categoryคือ หมวดหมู่ย่อยของ Article ซึ่งเก็บรวบรวม Article ที่อยู่ในหมวดเดียวกัน ไวดวยกัน

ี a. Article คือ ข้อมูลหรือเนื้อหาในแต่ละหน้าของเว็บไซต์นั่นเอง ไม่ว่าจะเป็นข่าวแต่ละ ข่าว บทความแต่ละบทความ หรือรายละเอียดสินค้าแต่ละรายการ ถือว่าเป็น Article ทั้งสิ้น ความสัมพันธของ Section, Category และ Article

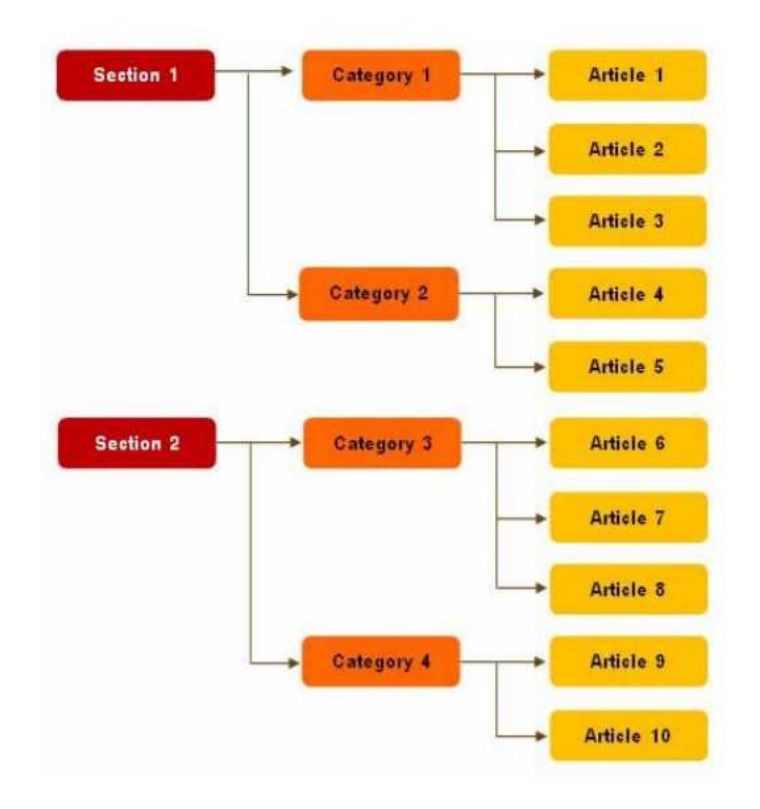

เพื่อให้เข้าใจมากยิ่งขึ้นก็คงต้องขอยกตัวอย่างการใช้งานจริง ลองนึกถึงเว็บไซต์ข่าวสักแห่ง แน่นอนว่า ย่อมต้องมีการจัดหมวดหมู่หลักของข่าวหรือ Section ออกเป็นกลุ่มๆ เช่น ข่าวการเมือง ข่าวธุรกิจ โดยในแต่ ละหมวดหมู่ย่อย เช่น ข่าวการเมือง อาจจะแบ่งออกได้เป็น ๒ หมวดหมู่ย่อย คือ บทวิเคราะห์กับความเคลื่อนไหวทางการเมือง โดยในหมวดหม่ย่อยถึงจะประกอบไปด้วยเนื้อหา ข่าวจริงๆ สำหรับข่าวธุรกิจ ก็อาจจะ แบ่งหมวดหมู่ย่อยออกเป็น เศรษฐกิจ, หุ้นและการเงิน เป็นต้น โดยตัวอย่างความสัมพันธ์ของข่าวแสดงดังภาพ

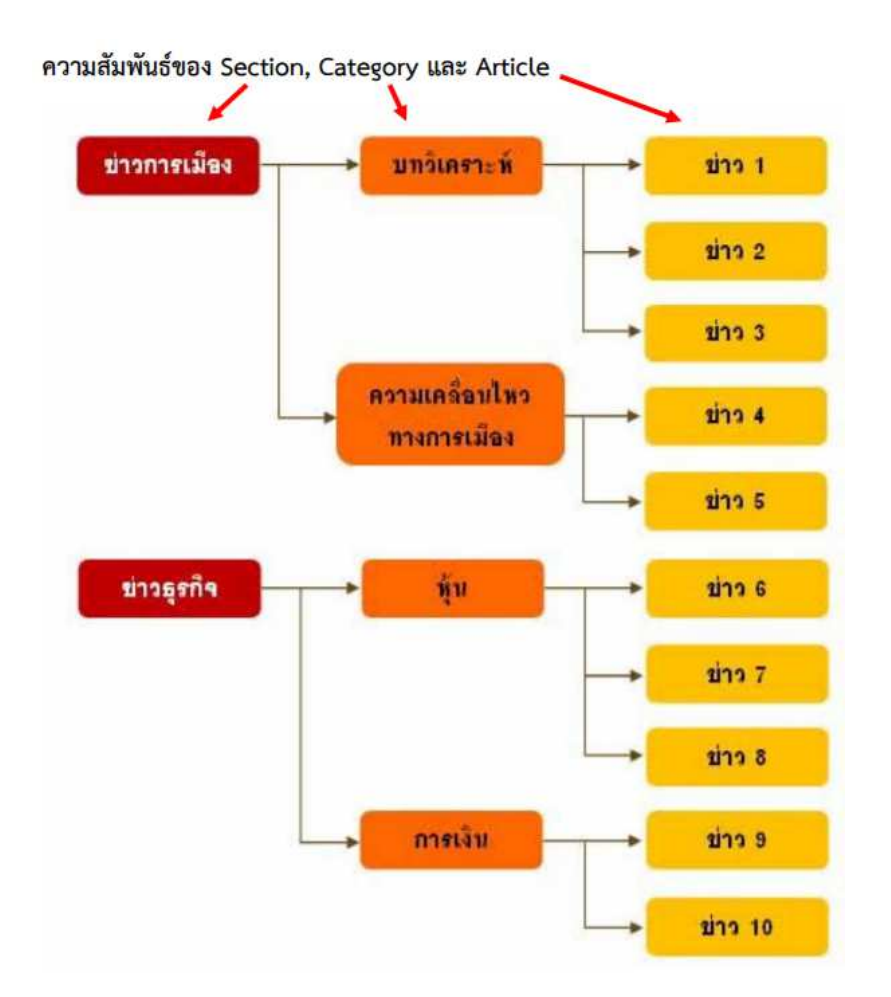

สรุป หลักการสร้างระบบเนื้อหาใน Joomla เพื่อให้เป็นระเบียบของข้อมูล ดังนี้

ด. ออกแบบระบบโครงสร้างของข้อมูลให้ชัดเจน เช่น จัดหมวดหมู่หลัก จัดหมวดหมู่ย่อย ้จัดแยกเนื้อหาออกตามหมวดหมู่ต่างๆ อย่างถูกต้อง

๒. สร้าง Section หรือ หมวดหมู่หลัก เป็นลำดับแรก

๓. สร้าง Category หรือเป็นลำดับที่สอง เนื่องจาก ถ้าไม่มี Section จะไม่สามารถสร้าง Category ได

 $\epsilon$ . สร้าง Article เป็นลำดับสุดท้าย แต่... Article นั้น จริงแล้วสามารถสร้างเมื่อไรก็ได้ เพราะสามารถกำหนดให้ว่า ไม่ต้องจัดอยู่ในหมวดหมู่ใดเลยก็ได้

### ๖.๒การสร้างหมวดหมู่บทความ

6.2.1การสรางหมวดหมู0บทความ

ไปที่ Content > Category Manager > Add New Category

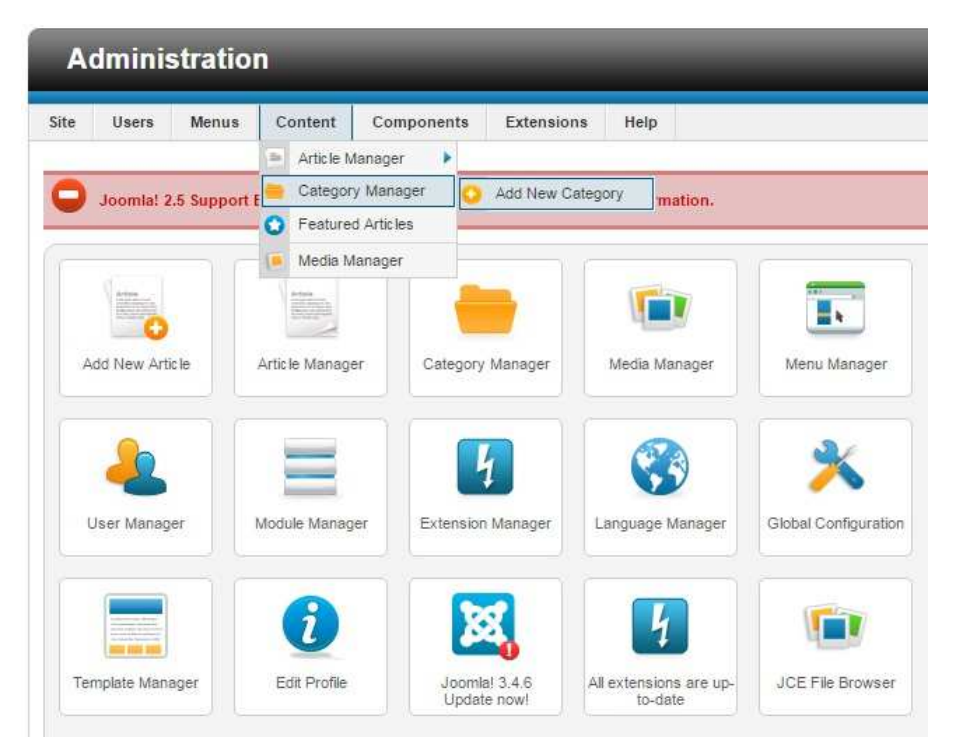

๖.๒.๒ใส่ข้อมูลของหมวดหมู่ลงใน Details

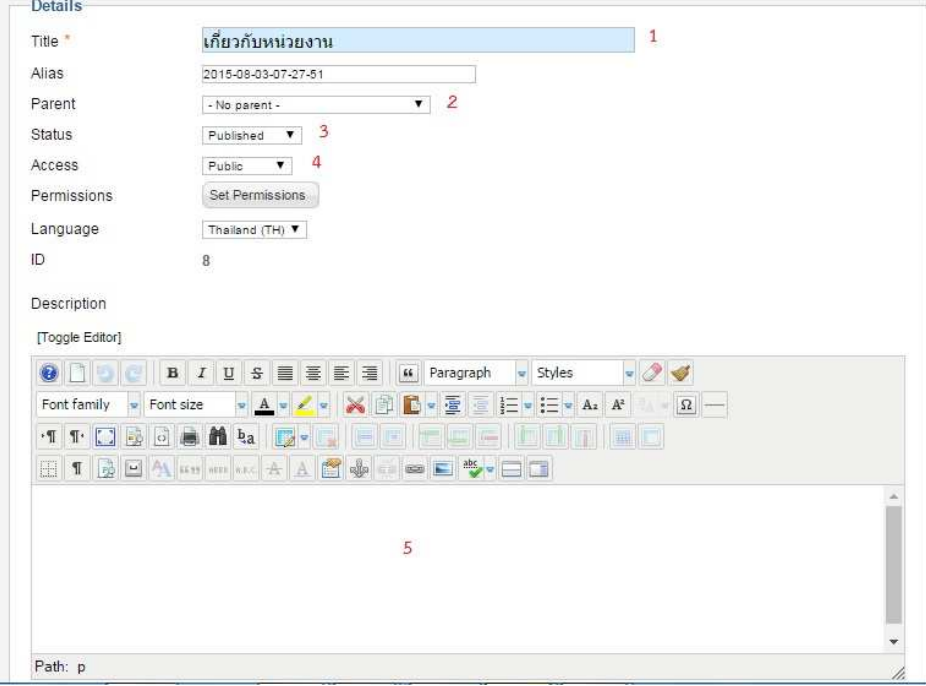

หมายเลข ๑ ชื่อเรื่องหรือชื่อหมวดหมู่ของบทความ หมายเลข ๒ เลือก No parent เพราะเป็นหมวดอันดับแรก หมายเลข ๓ การเผยแพร่ของหมวดหมู่นี้ หมายเลข 4 การเขาถึงของบทความ หมายเลข ๕ พื้นที่ใส่รายละเอียดเกี่ยวกับหมวดหมู่ของบทความ

้๖.๒.๓เมื่อสร้างหมวดหมู่บทความเรียบร้อย จะแสดงชื่อขึ้นมาในรายการ

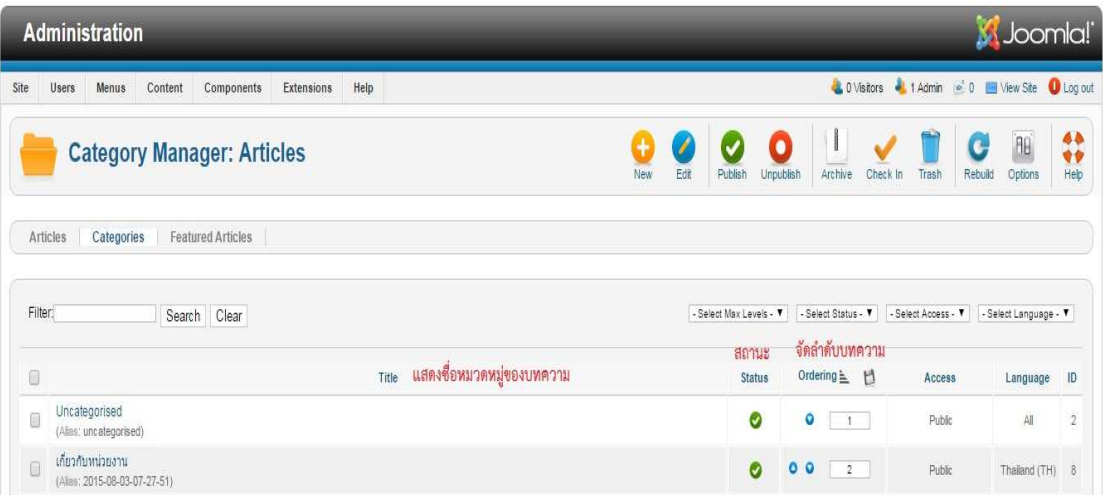

## ๖.๓ การสร้างหมวดหมู่ระดับย่อย

6.3.1ไปที่ Content > Category Manager > Add New Category

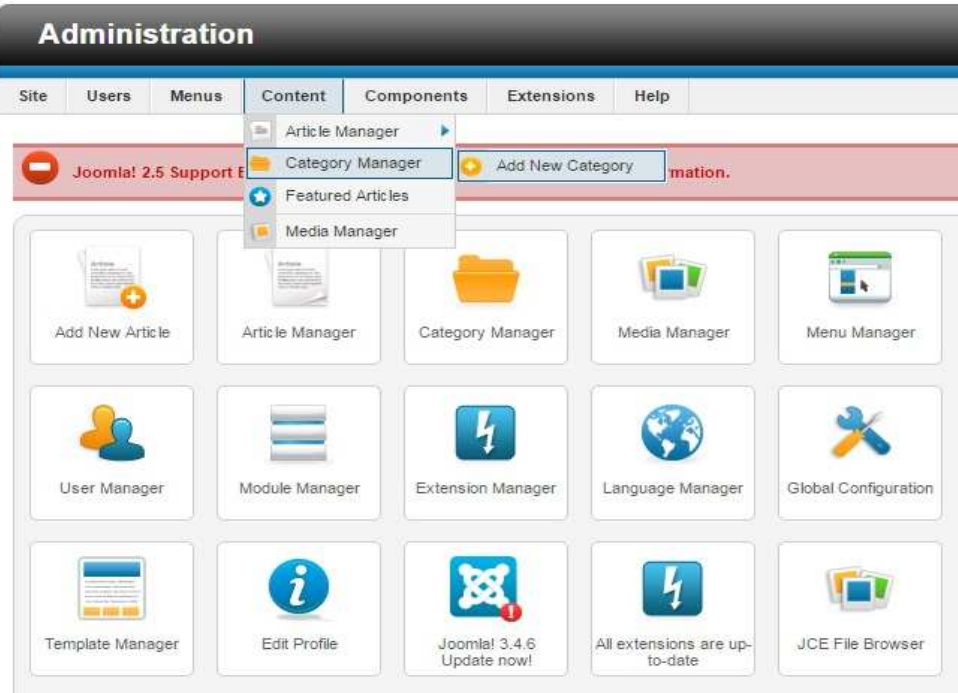

## ๖.๓.๒ใส่ข้อมูลของหมวดหมู่ลงใน Details

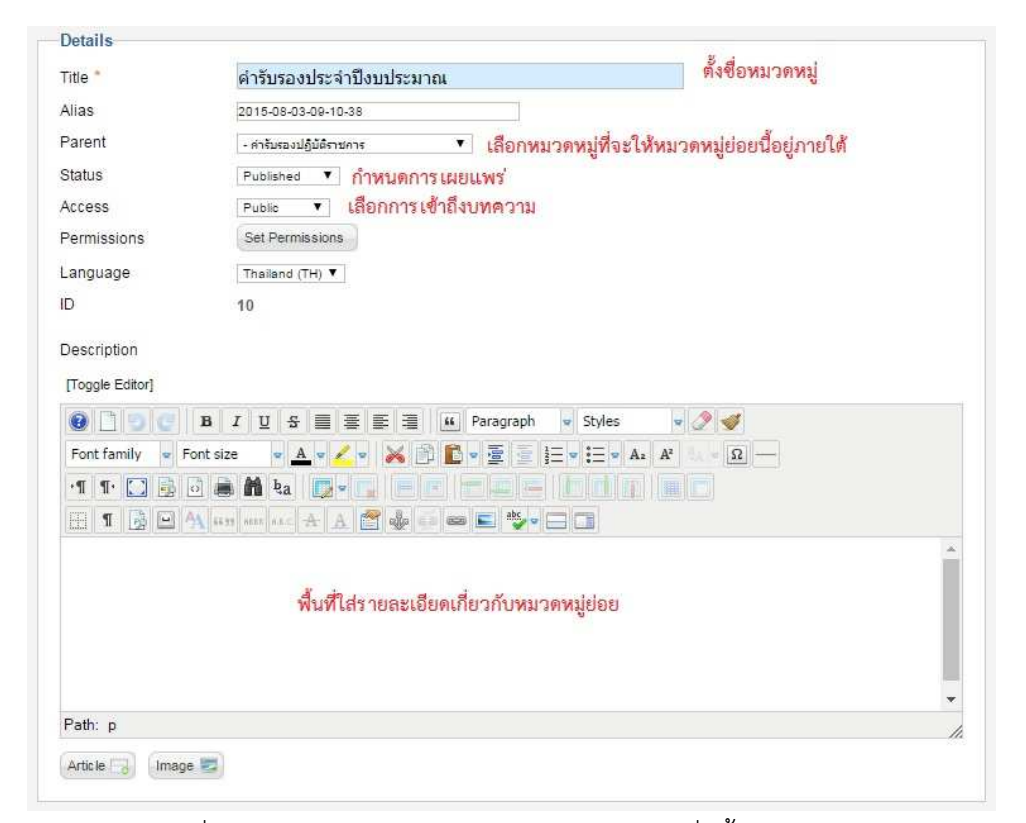

## ๖.๓.๓ เมื่อสร้างหมวดหมู่บทความเรียบร้อย จะแสดงชื่อขึ้นมาในรายการ

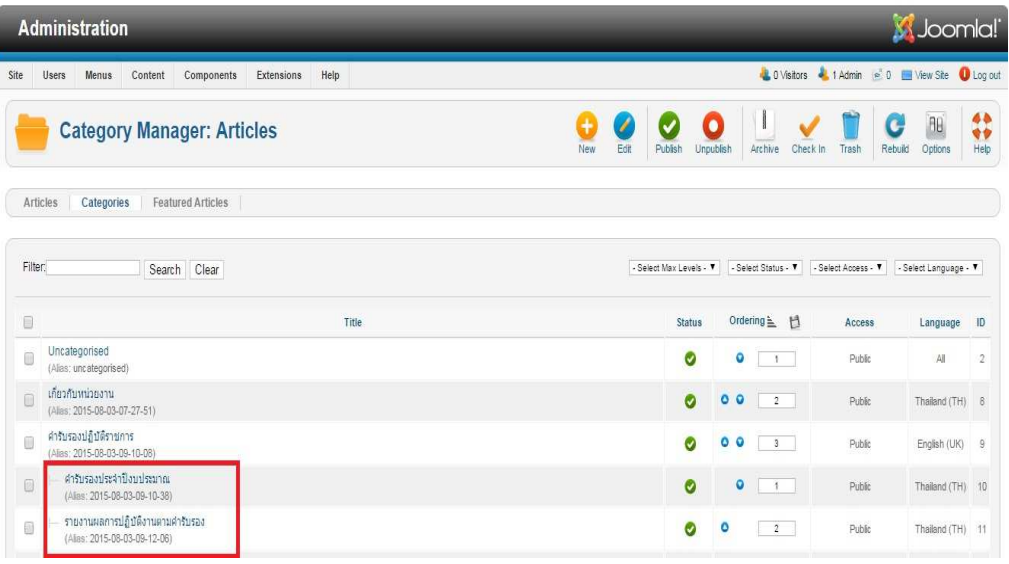

### ๖.๓.๔แสดงหมวดหมู่หลักกับหมวดหมู่ย่อย

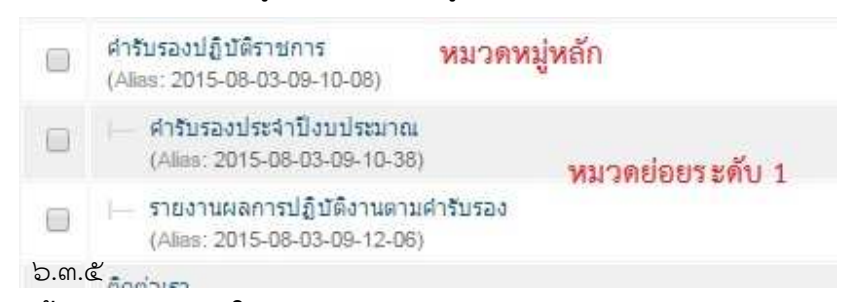

## ๖.๔การสร้างบทความภายในหมวดหมู่

**WEST OF BUILDING** 

6.4.1 ไปที่ Content > Article Manager > Add New Article

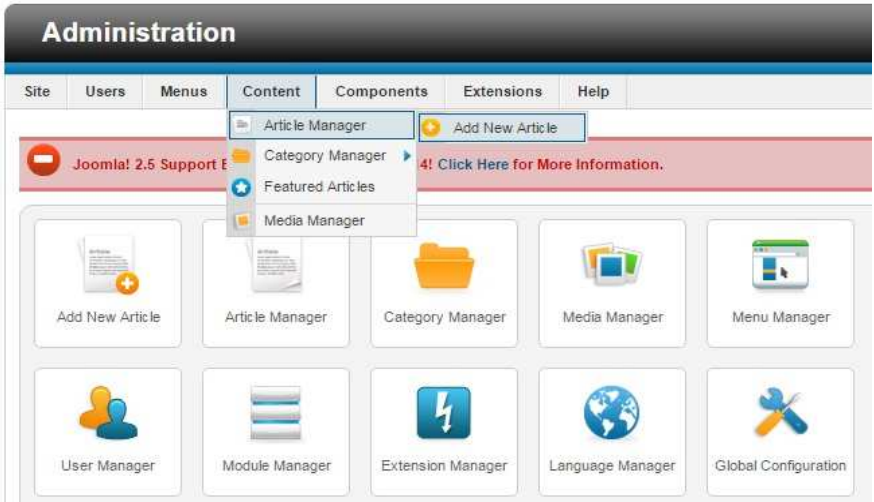

## 6.4.2 ใส0ขอมูลบทความลงใน Edit Article

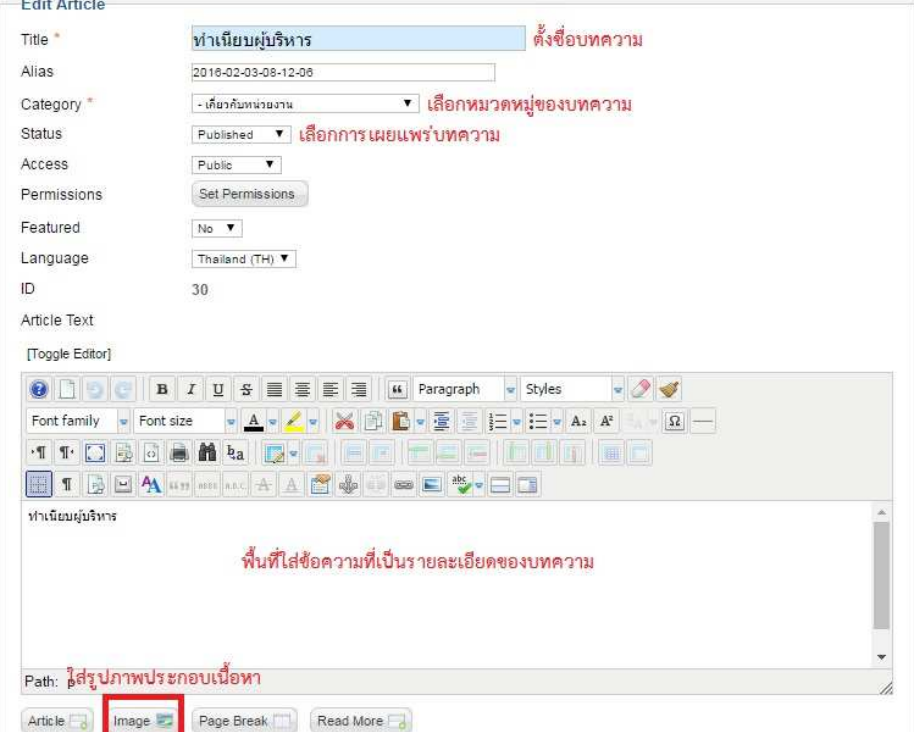

Title : ใส่ชื่อบทความ

Alias : ส่วนนี้จะเป็น Url เพื่อให้แสดงเพื่อเมื่อเข้าไปหน้านั้น เหมือนเป็นฉายาของบทความ Catagory : เลือก Catagory หรือว่าหมวดหมู่ที่สร้างขึ้น Status : เป็นการตั้งค่าการเผยแพร่ Access : การตั้งสิทธิการเข้าถึงบทความ

Permissions : การตั้งค่าการแก้ไข

Featured : การเปิดใช้งาน Featured

ส่วนของการตั้งค่าเผยแพร่ให้บทความ

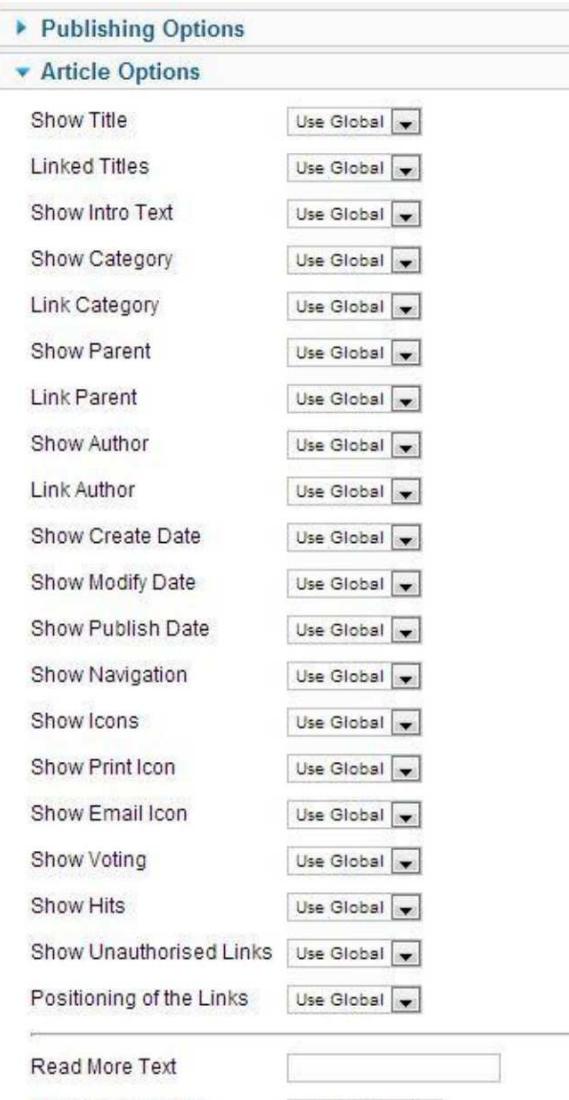

Alternative Layout

Use Global V

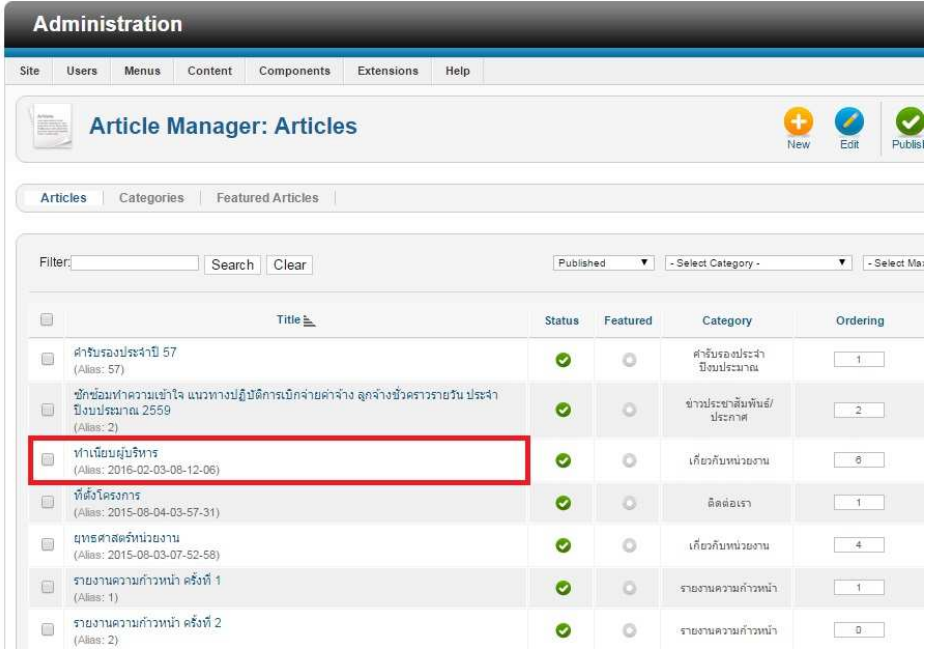

6.4.3 แสดงรายการของบทความที่ไดสรางไป

6.4.4 แผงควบคุมการแสดงรายการของบทความทั้งหมดในเว็บไซต

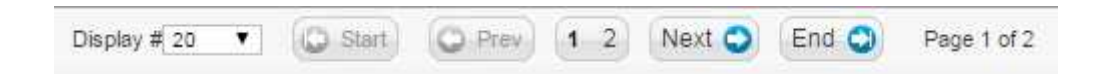

## 6.5การจัดการบทความ/เนื้อหา

เราสามารถจัดการบทความหรือเนื้อหาในเว็บไซต ไดดังนี้ 6.5.1 ปุ|มคําสั่งการใชงาน

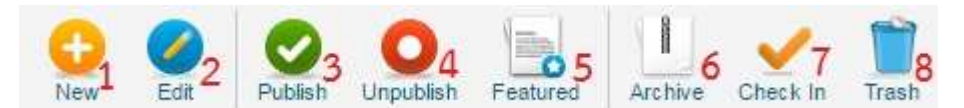

- ด. สร้างบทความใหม่
- 2. แกไขบทความที่เลือก
- ๓. เผยแพร่บทความ
- ๔. ไม่เผยแพร่บทความ
- ี่ ๕. กำหนดบทความที่เลือกเป็นบทความเด่น
- 6. เก็บพักบทความนี้ไวในคลังบทความ
- ี ๗. ใช้สำหรับเมื่อมีการแก้ไขเอกสารพร้อมๆ กันต้องทำการเช็คอิน
- 8. ลบบทความ

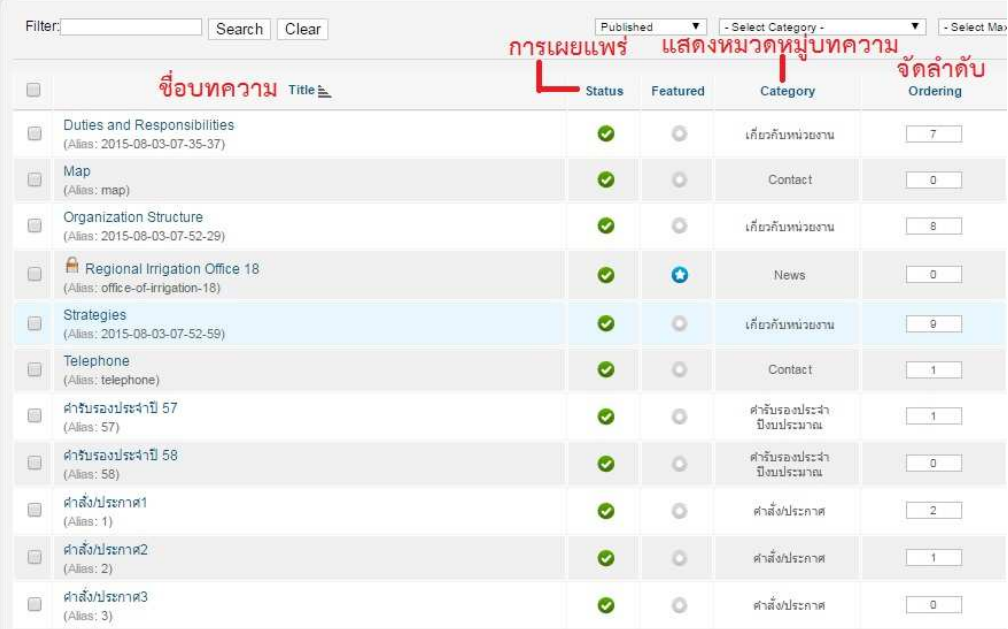

## *๗*. การเชื่อมโยงปรับแต่งเมนูต่างๆ ของเว็บไซต์ 7.1การจัดการกับแถบเมนู

7.1.1 ไปที่ Menus > Menu Manager

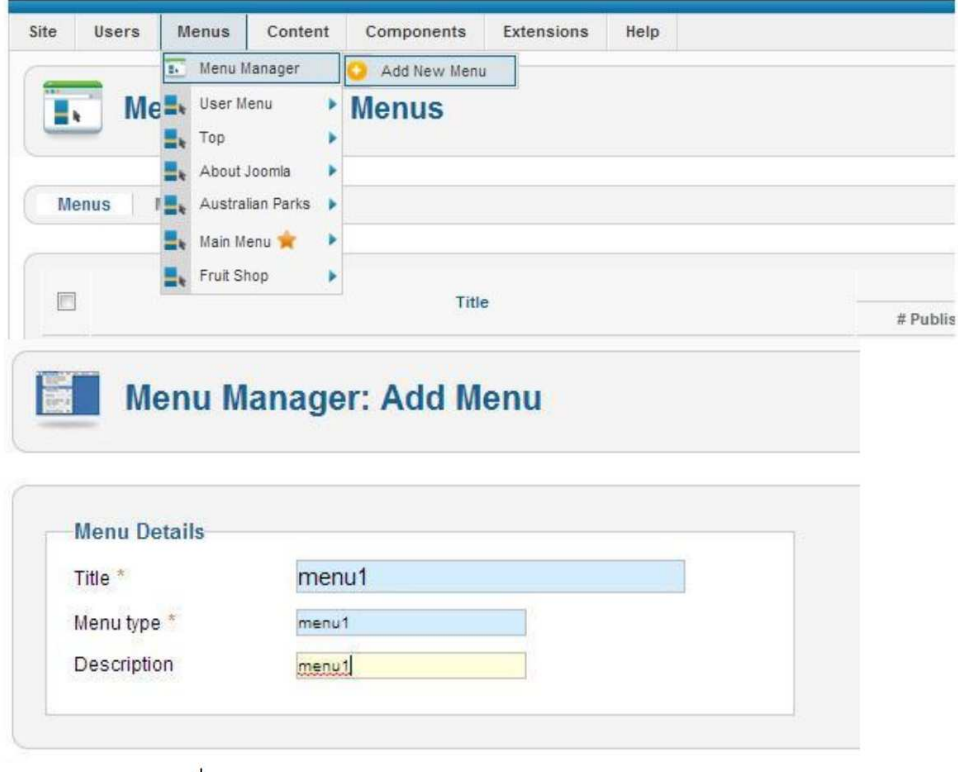

Title : ชื่อของเมนู

Menu Type : ชนิดของเมนูที่ต้องไม่ซ้ำกับเมนูอื่นๆ

๗.๑.๒ การทำให้เมนูแสดงในหน้าเว็บไซต์<br>หลังจากที่เพิ่มเมนูแล้ว จะไม่แสดงที่หน้าเว็บจนกว่าเราจะไปเพิ่มโมดูลให้กับเมนูนั้นๆคลิก Eatensions >>> Module Manager >>New >> Menu กรอกรายละเอียดข้อมูล

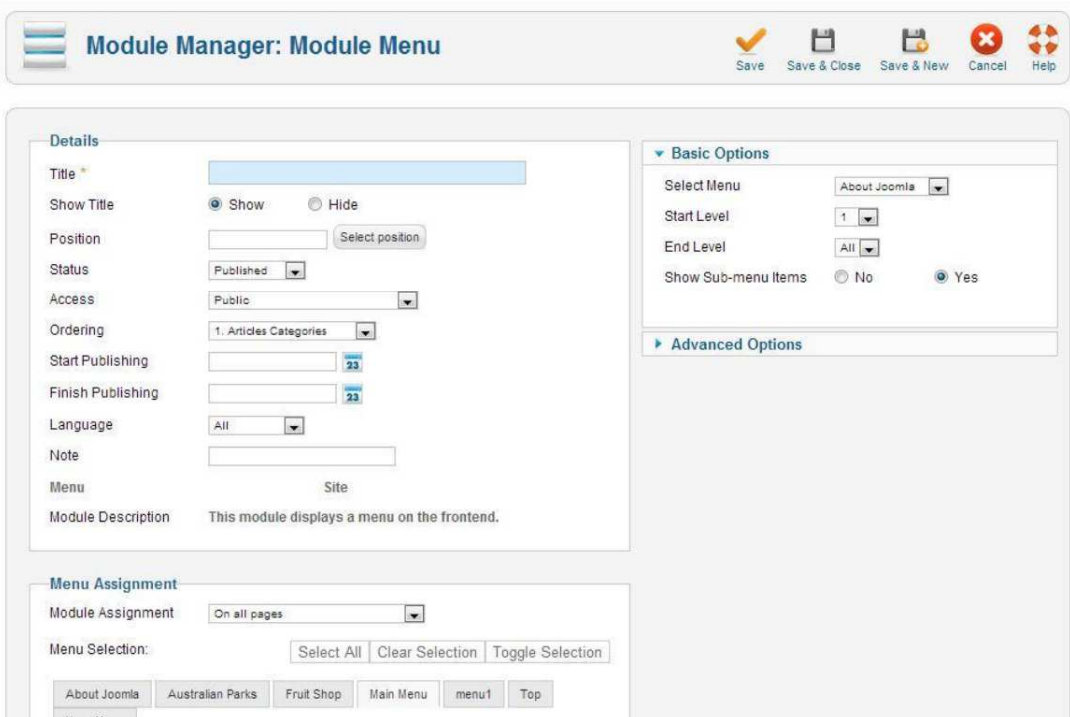

### เลือกเมนูที่ต้องการแสดงผล

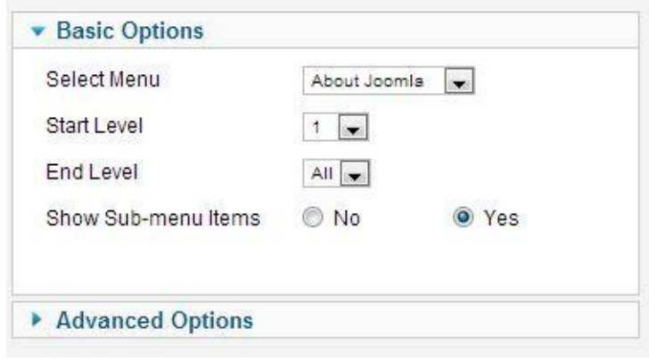

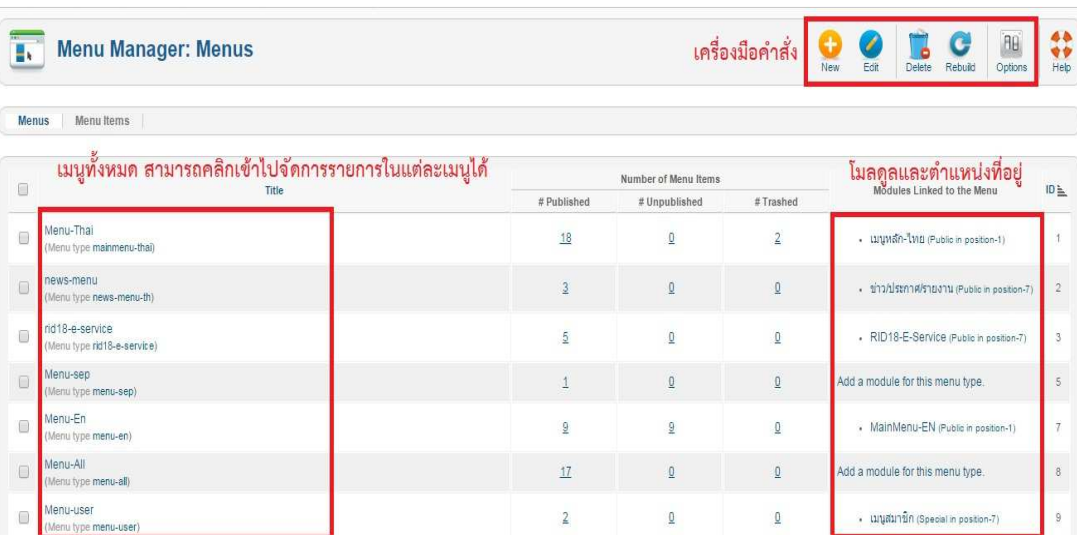

## ๗.๑.๓ แสดงหน้าต่างสำหรับจัดการแถบเมนูทั้งหมดที่มีอยู่ในเว็บไซต์

## 7.2 การจัดการรายการในแถบเมนู

.๗.๒.๑ ไปที่ Menus >เลือกส่วนของแถบเมนูที่จะเข้าไปปรับแต่ง (ตัวอย่าง เช่น เลือก Menu-Thai)

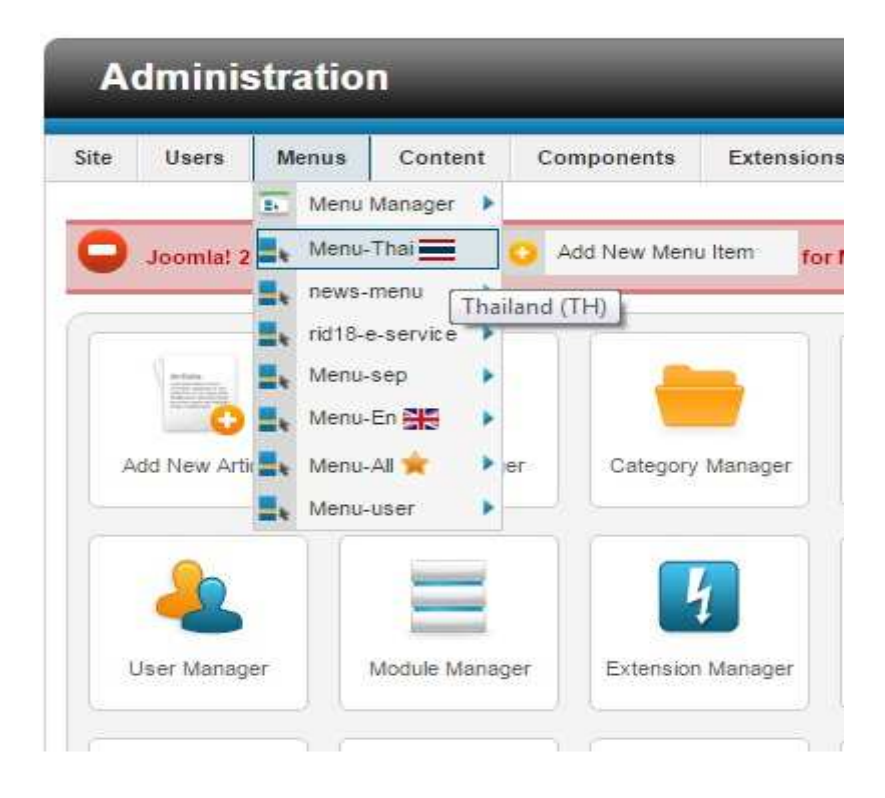

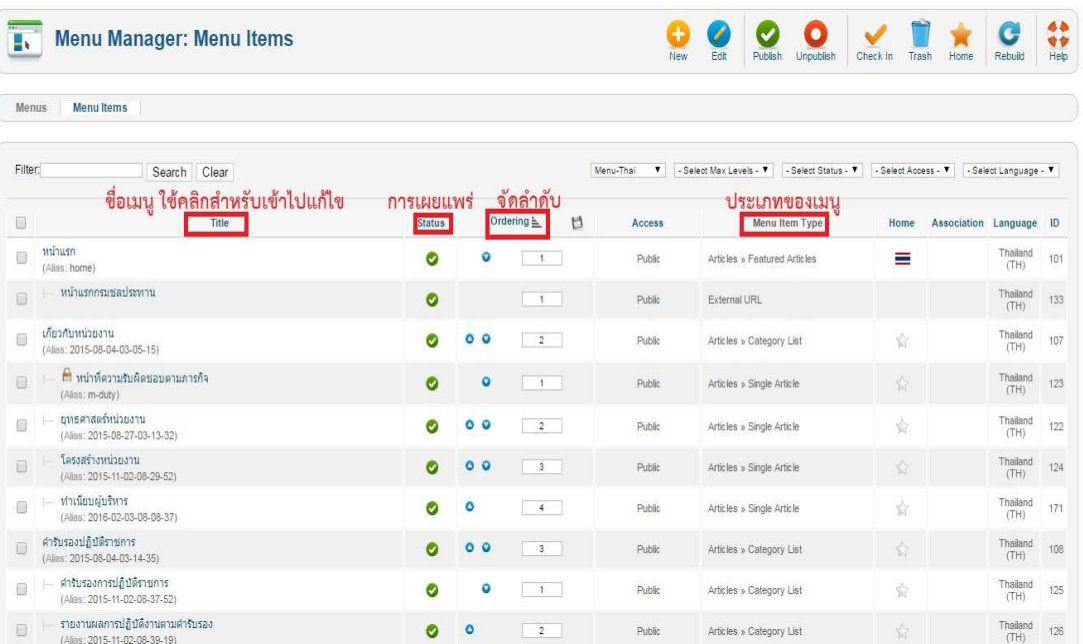

## 7.2.2 แสดงรายการเมนูทั้งหมดที่มีในแถบเมนู

๗.๒.๓ วิธีแก้ไขรายการในแถบเมนู ไปที่ Menus > ส่วนของแถบเมนูที่จะเข้าไปปรับแต่ง (ตัวอย่าง Menu-Thai)

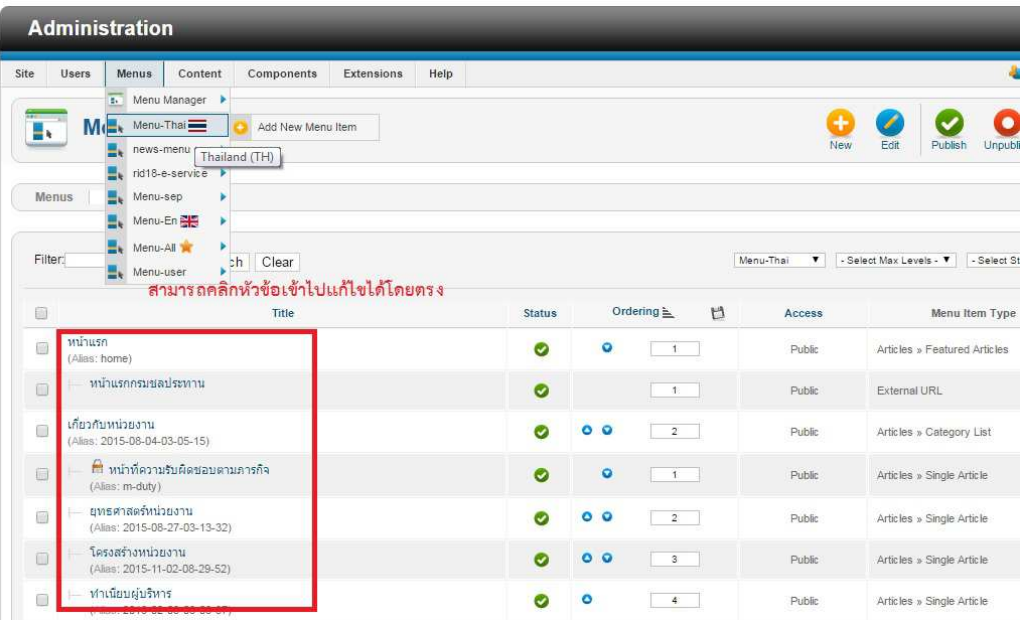

.<br>๗.๒.๔ หน้าต่างแสดงการแก้ไขเมนู

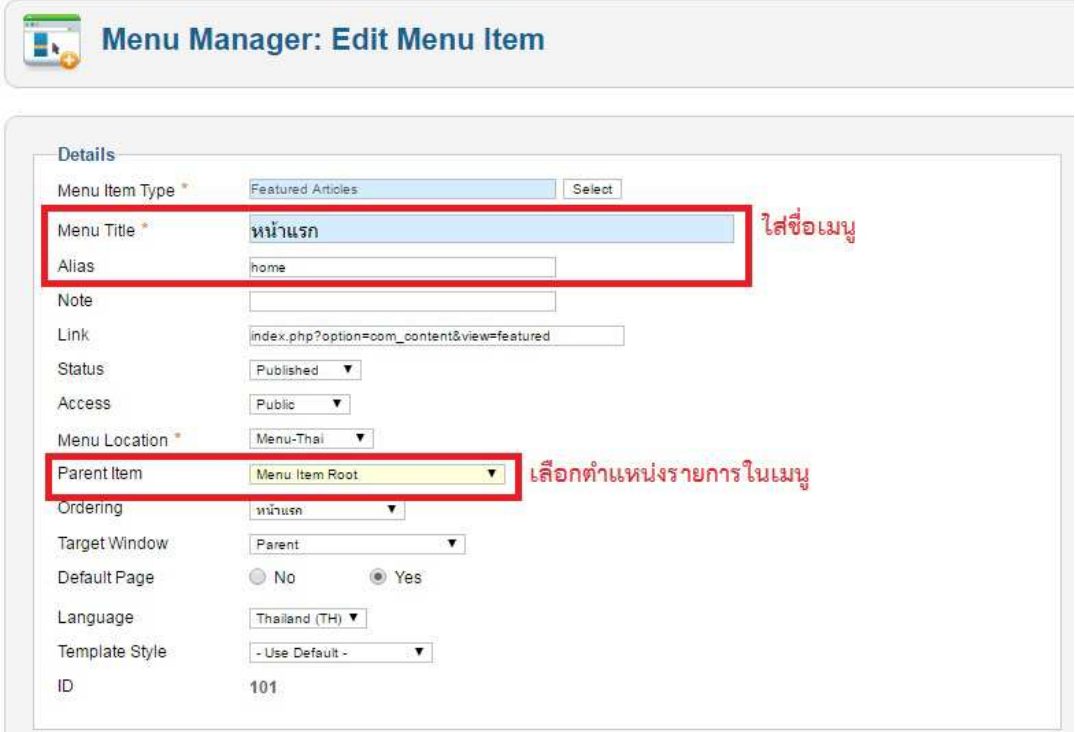

#### 7.3ประเภทของเมนู

7.3.1 วิธีการเลือกชนิดของเมนู ไปที่ New > Select >เลือกชนิดของรายการเมนู

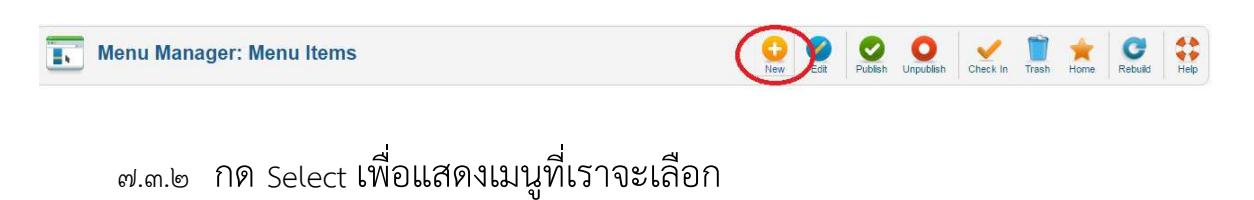

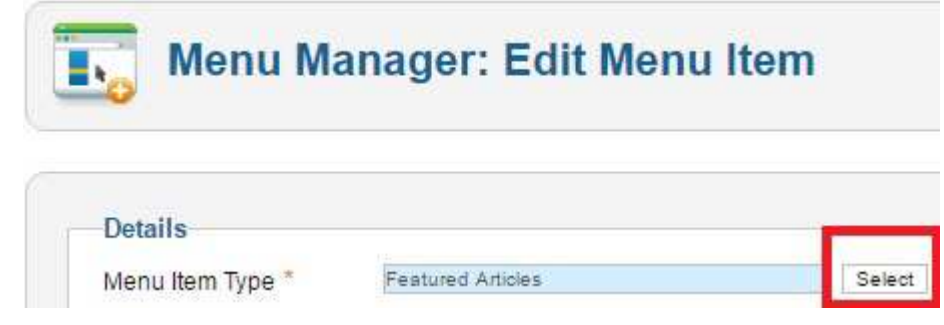

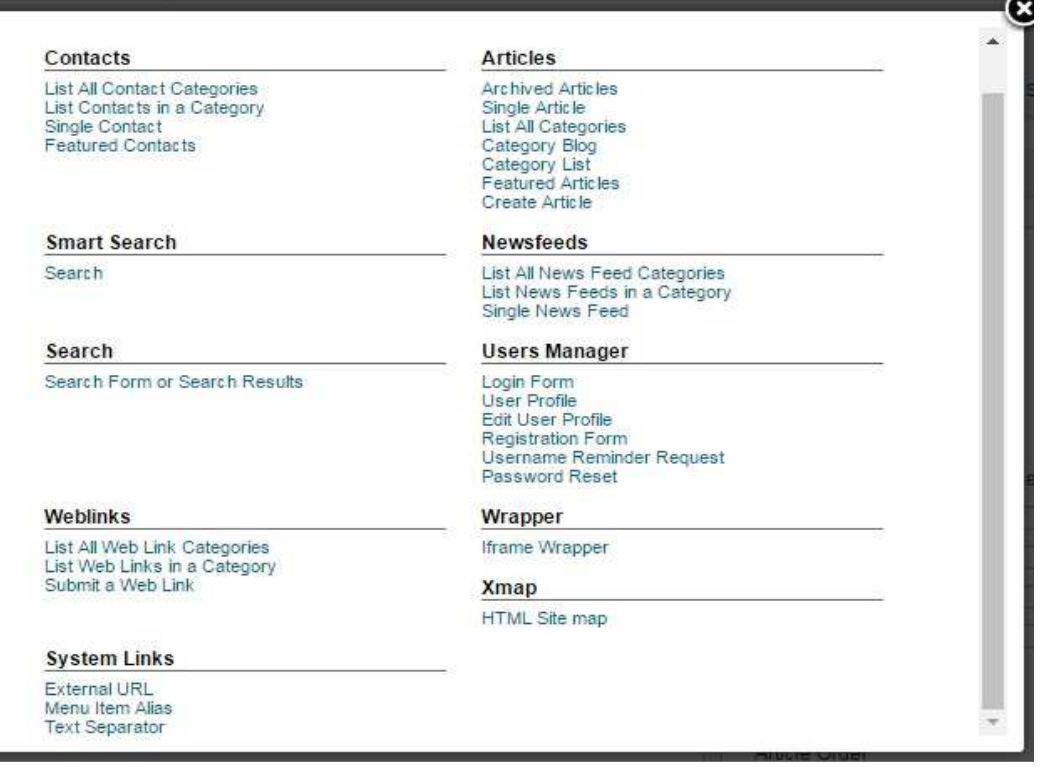

## ๗.๓.๓ หน้าจอแสดงประเภทของเมนูที่สามารถเชื่อมโยงไปยังข้อมูลต่าง ๆได้

๗.๓.๔ ชนิดของเมนูมีให้เลือก ๙ ชนิด ดังนี้

- ๑. Contacts ข้อมูลการติดต่อ
- 2. Smart Search การคนหาอัจฉริยะ
- ๓. Search แสดงสถิติเกี่ยวกับเรื่องที่ถูกค้นหา
- ๔. Weblinksเชื่อมโยงสู่หน้า Weblinks
- ๕. Articles เชื่อมโยงเข้าสู่หน้าบทความต่างๆ
- ๖. Newsfeed เชื่อมโยงเข้าสู่บทความที่ดึงมาจากเว็บอื่นๆ
- ๗. Users Manager การจัดการเกี่ยวกับผู้ใช้งาน
- $\,$ ๘. Wrapper เชื่อมโยงเข้าสู่หน้าเว็บที่แสดงเนื้อหาจากเว็บอื่น
- 9. System Links การจัดการระบบ Links ในเมนู

7.3.5 สรางรายการเมนูเขาสู0บทความ

```
Articles
Archived Articles
Single Article
List All Categories
Category Blog
```
Category List Featured Articles Create Article

- ๑. Archived Articles เมนูเข้าสู่บทความที่ถูกพักการใช้งาน
- 2. Single Articles เมนูเขาสู0บทความในเรื่องที่ตองการโดยตรง
- ิ ๓. List All Categories เมนูเข้าสู่หน้าแสดงรายการหมวดหมู่ของบทความเพื่อนำไปยัง หมวดหมู่ย่อยๆ และบทความที่อยู่ภายใต้
- $\ll$  Category Blog เมนูเข้าสู่เนื้อหาที่นำบทความในหมวดหมู่มาวางเรียงต่อกัน
- $\,\,\ll\,\,$  Category List เมนูเข้าสู่หน้าแสดงรายการของบทความที่มีอยู่ในหมวดหมู่
- $\,$ b. Featured Articles เมนูที่แสดงบทความเด่นในหมวดหมู่
- ๗. Create Article เมนูสำหรับสร้างบทความใหม่

#### 7.4การจัดระบบ Link ในเมนู

๗.๔.๑ การสร้างเมนูลิงค์ไปยังเว็บอื่น ไปที่> Menus > ส่วนของแถบเมนูที่จะเข้าไป ปรับแต่ง (ตัวอย่าง Menu-Thai)

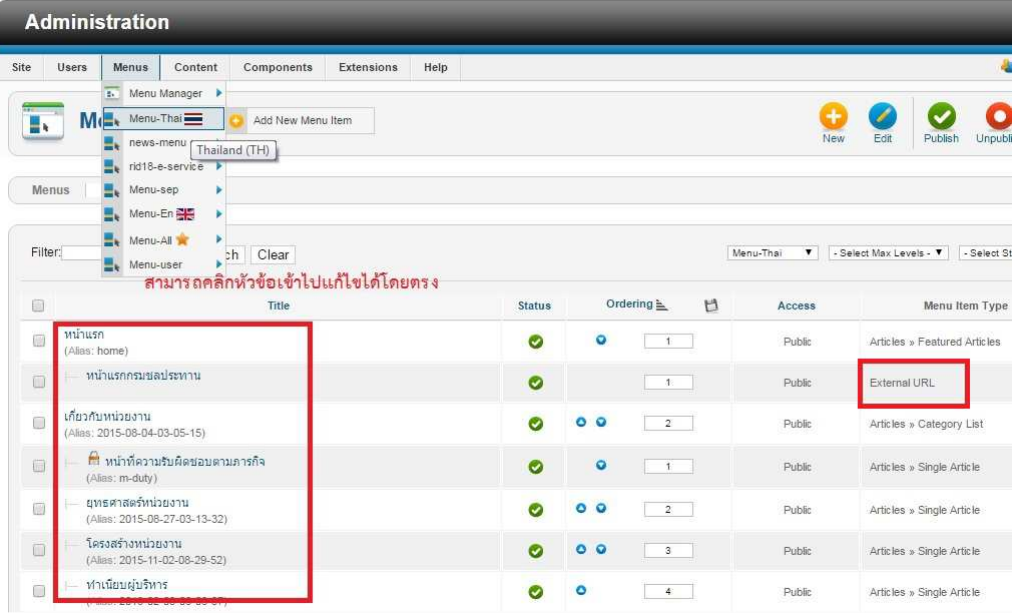

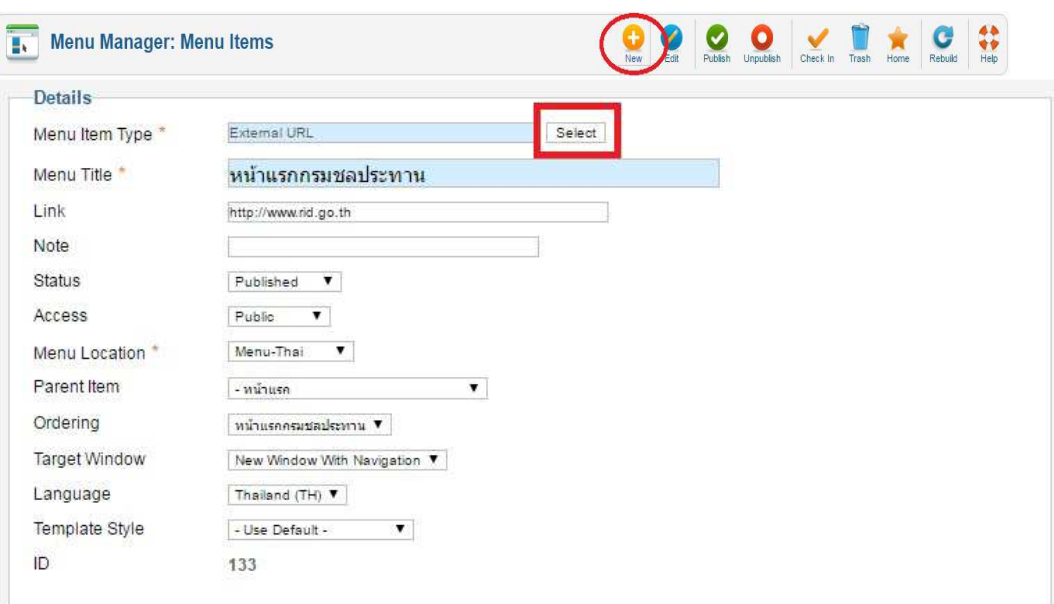

### ๗.๔.๒ ไปที่ New > Select >เลือก External URL

#### Contacts

List All Contact Categories<br>List Contacts in a Category<br>Single Contact Featured Contacts

**Smart Search** 

Search

Search

Search Form or Search Results

#### Weblinks

List All Web Link Categories<br>List Web Links in a Category<br>Submit a Web Link

#### **Cyctom Links**

External URL

Text Separ An external or internal URL.

#### **Articles**

-<br>Archived Articles<br>Single Article<br>List All Categories Category Blog<br>Category List<br>Featured Articles Create Article

#### **Newsfeeds**

List All News Feed Categories<br>List News Feeds in a Category<br>Single News Feed

#### **Users Manager**

Login Form<br>User Profile Edit User Profile Registration<br>Form<br>Username Reminder Request<br>Password Reset

#### Wrapper

Iframe Wrapper

#### Xmap

HTML Site map

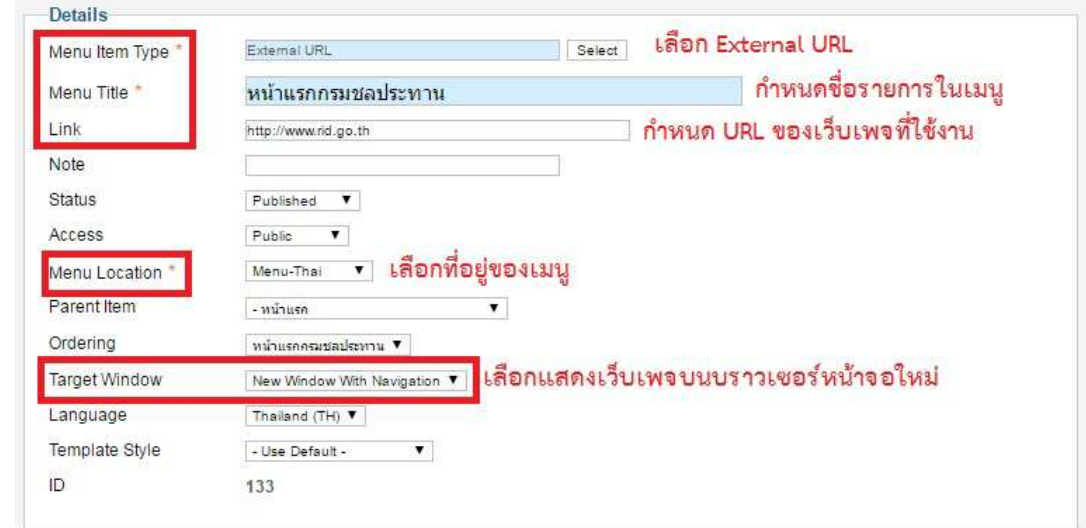

7.4.3 หลังจากเลือก External URL ก็ทําการตั้งค0า Details เมื่อเสร็จแลวกด Save

### 8. การปรับแต)งส)วนประกอบเสริม(Extension)

้ส่วนประกอบเสริม คือคือ โปรแกรมส่วนเสริม ที่ขยายขีดความสามารถการทำงานของJoomla CMS ให้สามารถทำงานได้ตามวัตถุประสงค์โดยไม่จำเป็นต้องเขียนโปรแกรมเพิ่มเติม

8.1 Component เปรียบเสมือนโปรแกรมเสริมใหกับJoomla ซึ่งเมื่อติดตั้งแลว จะ มีทั้ง

ี เครื่องมือ เมนูต่าง ๆ เพิ่มขึ้นมา ลองนึกดูว่า Joomla เอง ก็เป็นโปรแกรมสำเร็จรูปโปรแกรมหนึ่ง คอมโพเน้นท์ ก็เป็นโปรแกรมสำเร็จรูปที่ถูกติดตั้งเพิ่มเข้าไปในจูมล่าอีกเช่นกัน ทำให้เหมือนว่า Joomla สามารถมีเครื่องมือสั่งการได้มากขึ้น เช่น

- •ต้องการจัดหมวดหมู่การดาวน์โหลด ก็หาคอมโพเน้นท์เกี่ยวกับการดาวน์โหลดมาติดตั้ง เราก็จะ สามารถใช้คอมโพเน้นท์นี้จัดหมวดหม่การดาวน์โหลดไฟล์ได้ ซึ่งจะมีเครื่องมืออำนวยความ สะดากบาให้พร้อบใช้งาบ
- การทําแบบสํารวจ เราก็ตองใชคอมโพเนนท Poll เพื่อปdอนขอความเกี่ยวกับตัวเลือก และการ โหวต
- การสรางฟอรมสําหรับผูใชงาน เราก็ตองหาคอมโพเนนทที่มีเครื่องมือในการสราง Textbox ได ี สร้างListboxได้ หรือ สร้างปุ่ม Submit ได้ มาจัดสร้างเป็นฟอร์มที่ต้องการ

 $\boldsymbol{\epsilon}$ .๒ Module คือส่วนประกอบย่อย หรือ window เล็กๆ ที่แสดงหน้าเว็บ ด้านบน ด้านล่าง ด้านซ้าย ด้านขวา แล้วแต่เราจะออกแบบ และกำหนดตำแหน่งของมันใน template และเป็น โปรแกรมเสริมที่ช่วยในการดึงข้อมูลจากฐานข้อมูลภายในมานำเสนอผ่านหน้าเว็บ แต่ก็มีบาง โปรแกรมที่ถึงเอาข้อมูลจากภายนอกมาใส่ไว้ในเว็บของเราได้เช่นกัน การทำงานของ Module นี่เอง

ที่ทําใหเว็บไซตที่สรางจาก Joomla CMS มีการนําเสนอขอมูลที่มีความสวยงาม และหลากหลาย เช่น โมดูลการนำเสนอข้อมูลดัชนีซื้อขาย-หลักสทรัพย์ โมดูลแสดงรายการบทความใหม่ โมดูลแสดง สถิติผู้เยี่ยมชมเว็บไซต์ เป็นต้น

Module มีความสามารถในการย้ายตำแหน่งการแสดงผล ไปยังส่วนอื่น ๆ ของ Template ี่ได้ ตามตำแหน่งเท่าที่ Template นั้น ๆ จะมีให้ใช้ อะไรที่ Website เราไม่มี แต่อยากให้มี และ แสดงผลอยู่ให้เห็น นั่นคือโมดูล เช่น อยากจะมีส่วนสำหรับให้ผู้ใช้ล็อคอินเข้าระบบ ก็จะต้องไปทำ การเพิ่มโมดูลในระบบขึ้นมา แล้วนำไปวางตำแหน่ง left , โมดูลล็อคอินนี้ ก็จะไปปรากฏที่ด้านซ้าย ของ Website อยากจะให้แสดงผู้เยี่ยมชมด้านล่าง เราก็ต้องหาโมดูลที่เกี่ยวกับการบันทึกการเข้า Website มาติดตั้ง และกำหนดตำแหน่งแสดงผลไปไว้ที่ Position ที่ชื่อว่า bottom เป็นต้น

Module สามารถปรับตั้งค่าของตนเองได้ระดับหนึ่ง เพื่อความแตกต่างในการแสดงผล แต่ ้บางครั้ง คอมโพเน้นท์ ก็ต้องใช้งานควบคู่กับโมดูล เพราะตัวคอมโพเน้นท์เองก็ไม่สามารถแสดงผล โดยตรงได้ จึงคอยเป็นตัวจัดการสิ่งต่าง ๆ ผ่านทางเครื่องมือที่เพรียบพร้อม แล้วก็อาศัยโมดูลทำ หน้าที่นำสิ่งที่คอมโพเน้นท์นั้นเตรียมไว้ ไปแสดงผลอีกที

 $\,$  ๘.๓Pluginคือส่วนเสริม เพื่อเพิ่มความสามารถของจมล่า และคอมโพแน้นต่างๆที่มีอย่หรือ ติดตั้งใหม่ เป็นส่วนแก้ไขเพิ่มเติมให้กับโปรแกรมหลักเพื่อเพิ่มความสามารถให้กับความสามารถเดิมที่ มีอย่แล้วให้ทำงานได้ดียิ่งขึ้น

### 8.4 การติดตั้ง Extension

1. ไปที่เว็บไซต์ http://extensions.joomla.org ในเว็บของ joomla! จะแบ่ง extension ออกเป็น หมวดหมู่ต่างๆ ให้เราเลือกดาวน์โหลดตามความสนใจ ส่วนใหญ่จะสามารถดาวน์โหลดมาใช้ได้ฟรี แต่ก็มี บาง extension ที่ไม่ฟรี

2. เมื่อดาวน์โหลด Extension ที่ต้องการมาเก็บไว้ที่เครื่องคอมพิวเตอร์ของเราแล้ว ให้ไปที่เมนู Extension > Install/Uninstall

3. ในหน้า Extension Manager เราสามารถติดตั้ง Extension ได้ 3 วิธี

- Upload Package File เมื่อเราได้ไฟล์ Extension ซึ่งมีนามสกุล .zip มาแล้ว เราก็ Browse เลือกไฟล์ แล้วกดปุ่ม Upload File & Installโดยให้กำหนด Directory Permission ของ tmp, component, plugin, administratorให้สามารถเขียนทับได้ก่อน เป็น "777**"** มิฉะนั้นจะเกิดข้อผิดพลาด "Warning! Failed to move file." เมื่อติดตั้ง เสร็จแล้วให้แก้ไข Permission กลับมาเป็น "755**"** ด้วย
- Install from Directory กรณีที่ไฟล์ Extension มีขนาดใหญ่ และ internet speed ไม่ เร็ว ควรจะ upload ไฟล์ Extension .zip ไปที่ folder tmp ก่อน แล้ว ระบุ url ลงไปใน ช่อง Install Directory แล้วกดปุ่ม Install
- Install from URL ติดตั้งโดยระบุ URL ที่อยู่ของไฟล์ตัวติดตั้ง Extension เอง

### ี ๘.๕ การถอนการติดตั้ง Extension

หลักจากติดตั้งโปรแกรมเสริมต่างๆของ Joomla ได้เรียบร้อยแล้ว แต่ว่าโปรแกรมนั้นเราไม่ได้เรียก ไปใช้งาน สามารถถอนโปรแกรมเสริมนั้นออกได้โดย ไปที่ Extension>>Extension Manager >> Manage เลือกโปรแกรมเสริมที่ต้องการติดตั้ง

แล้วคลิ๊ก Uninstall

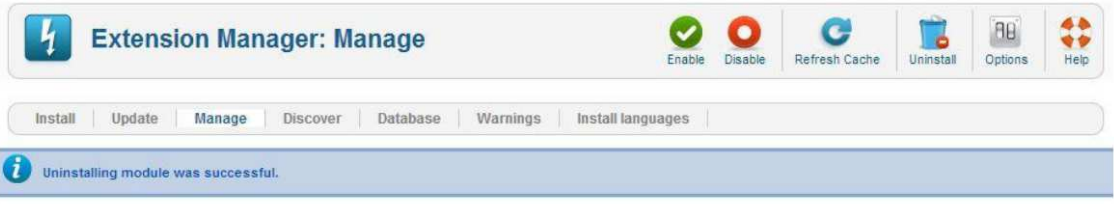

## ี ๘.๖การติดตั้งและการใช้งาน Template

การติดตั้งและใช้งาน Template Joomla เป็นส่วนหนึ่งที่สำคัญมาก ซึ่งเป็นการปรับเปลี่ยนหน้าตา เว็บไซต์ทั้งหมดให้ดูสวยงานและน่าดึงดูดใจ และทำให้เว็บไซต์ดูน่าเชื่อถือ ทำการติดตั้งเลือกไฟล์ให้ถูกต้อง

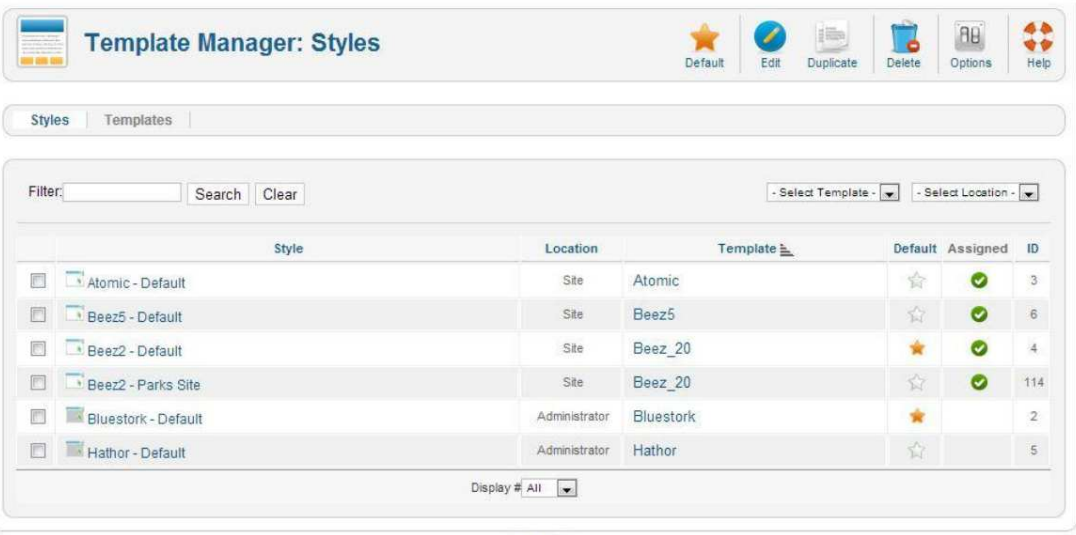

Joomlal 2.5.14

Joomlal® is free software released under the GNU General Public License.

- 1. Template ผ่าน Extension >> Extension Manager >> install
- 2. คลิก Templage Manager หาชื่อ Template ที่ติดตั้ง
- 3. คลิก รูปดาวสีส้ม Make Default ที่วงกลมสีแดงให้เป็นสีเขียว

#### จะสามารถปรับแต่ง

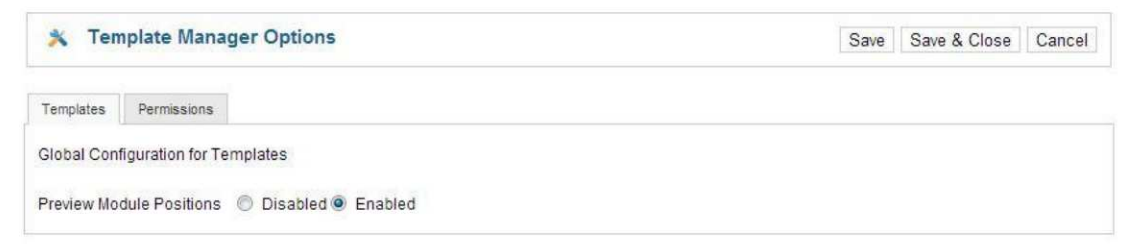

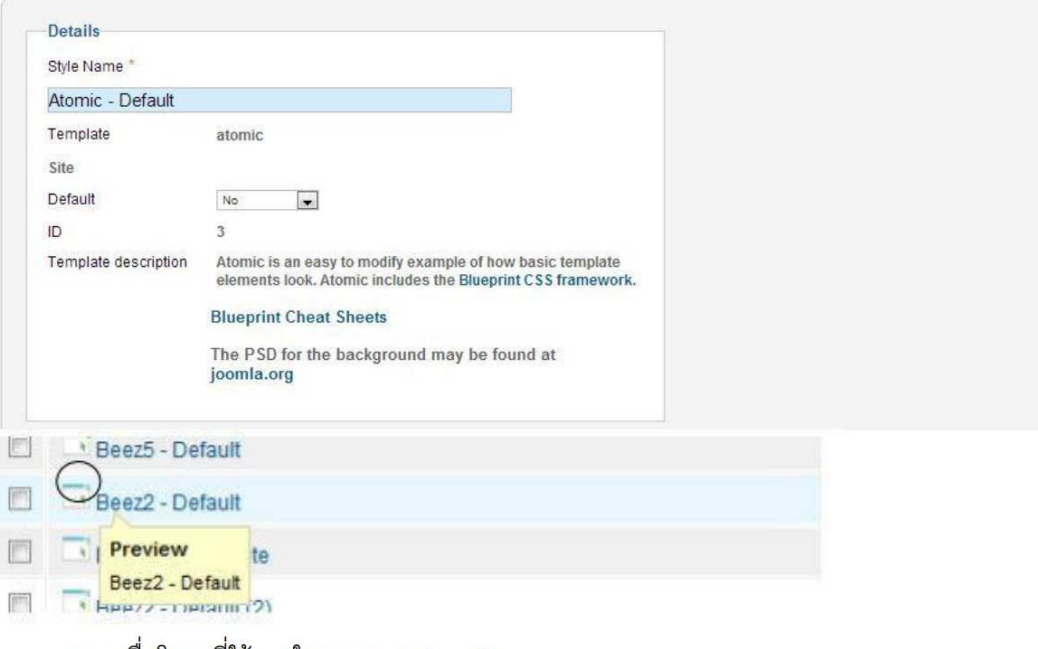

ิ ดูรายชื่อโมดูลที่ใช้งานในเทมเพลต Joomla

จะเป็นการดูว่าในเทมเพลตที่เลือกนั้น มีโมดูลอะไรบ้าง ถูกจัดวางไว้ส่วนไหนของ เทมเพลท

1. คลิก Extensions>>Template Manager

2. คลิก ชื่อTemplate ที่ต้องการ เช่น rhuk\_milkyway ซึ่งเราใช้กันอยู่ขณะนี้

## 8.7การติดตั้ง JCEและการตั้งค)า

8.7.1 ไปที่ Extension > Extension Manager >กด เลือกไฟล >เลือกไฟล JCE> open > กด upload & install

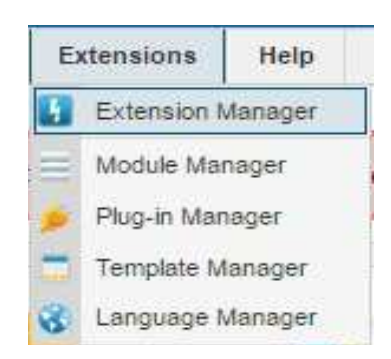

กด เลือกไฟล >เลือกไฟล JCE> open > กด upload & install

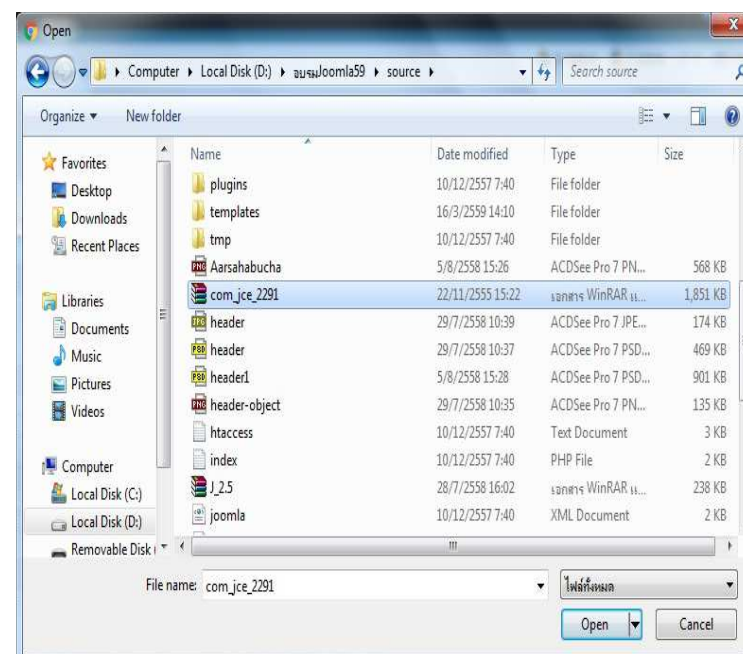

## ๙. การสำรองฐานข้อมูลและไฟล์ข้อมูล ๙.๑การสำรองฐานข้อมูล

ี่ ๙.๑.๑ ไปที่ http://localhost/phpmyadminหน้าจอแสดงฐานข้อมูลที่มีอยู่ ทั้งหมด

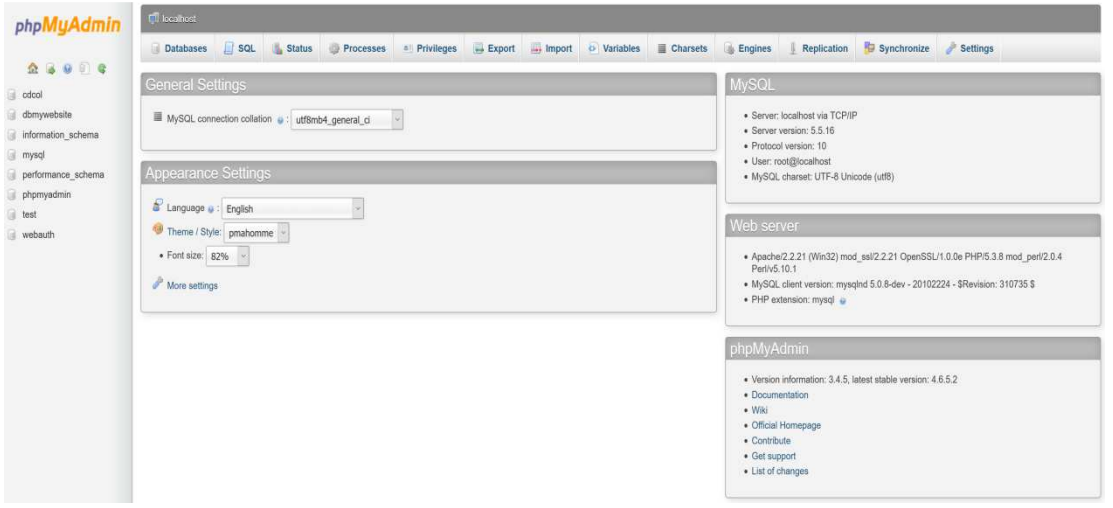

 $\alpha$ .๑.๒ คลิกเลือกฐานข้อมูลทางด้านซ้ายมือของหน้าจอที่ต้องการสำรอง หน้าจอจะแสดง

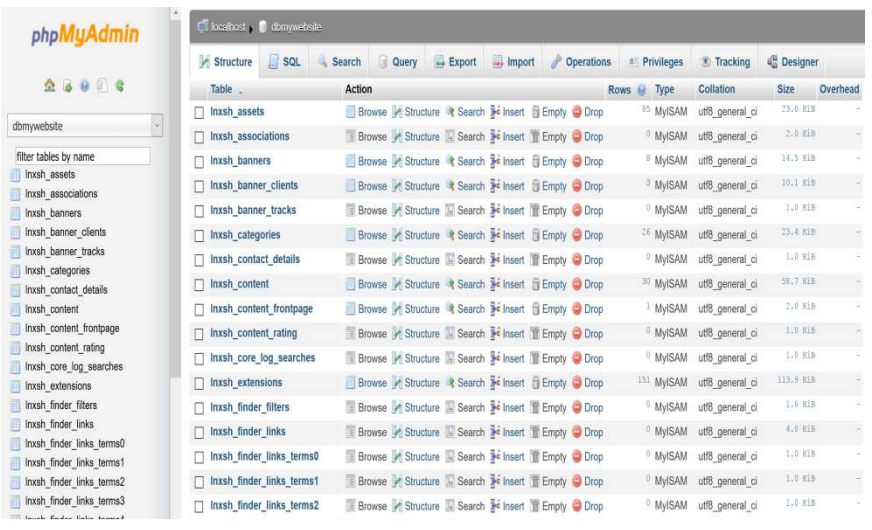

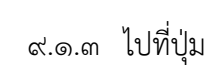

Export

|<br>|หน้าจอแสดงชื่อฐานข้อมูลที่ต้องการสำรองหรือ

ส่งออก

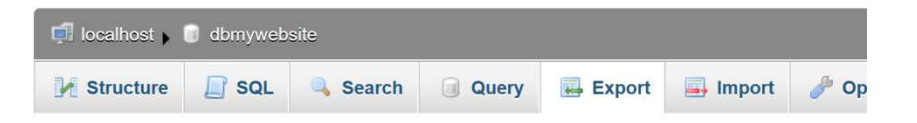

## Exporting tables from "dbmywebsite" database

#### **Export Method:**

◉ Quick - display only the minimal options ○ Custom - display all possible options

#### Format:

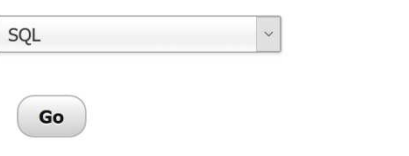

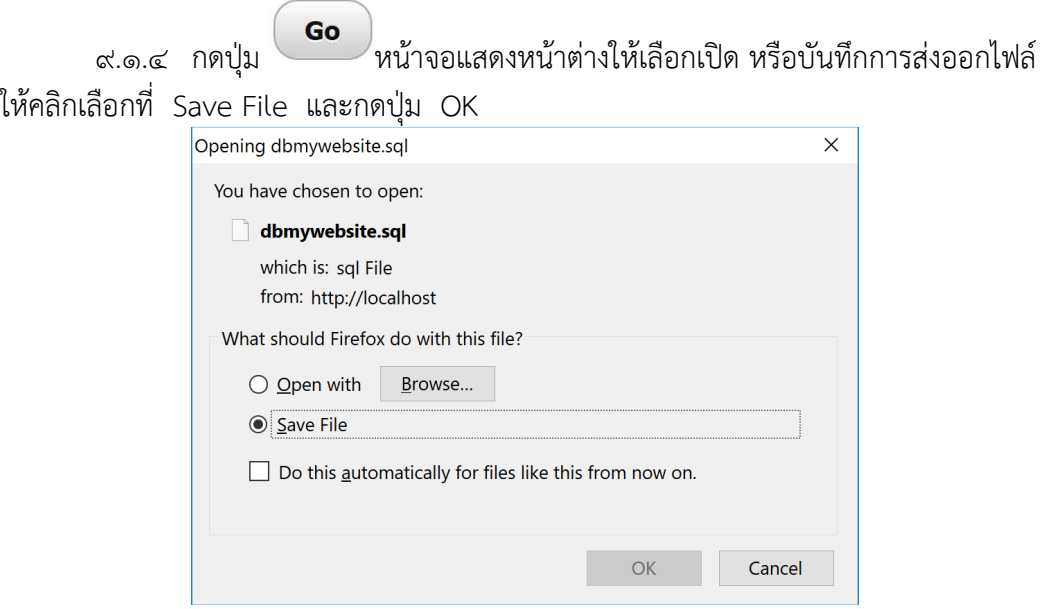

 $\alpha$ .๑.๕ เลือกที่อยู่ของไฟล์ที่ต้องการบันทึก จากนั้นคลิกที่ปุ่ม Save

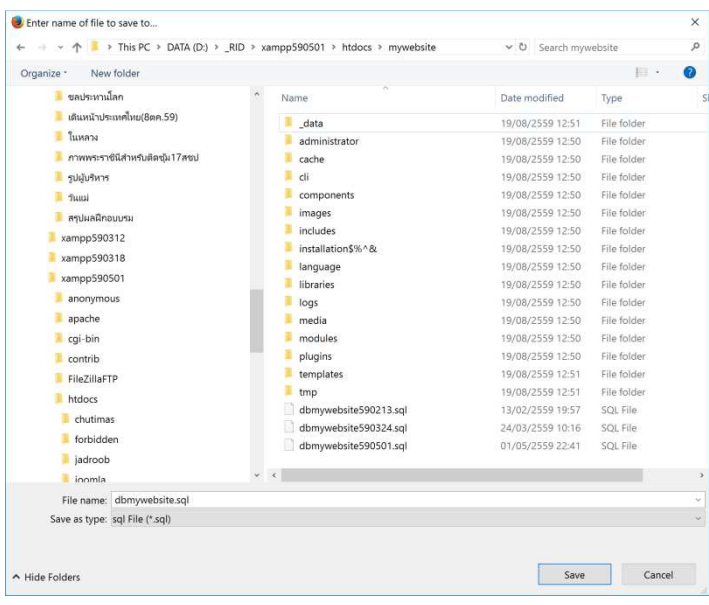

จะได้ไฟล์ฐานข้อมูลที่มีนามสกุลเป็น .sql

### ๙.๒ การสำรองไฟล์ข้อมูล

### 9.2.1 ไปที่ D:\xampp\htdocs\mywebsiteจะพบไฟลขอมูลทั้งหมดของเว็บไซต

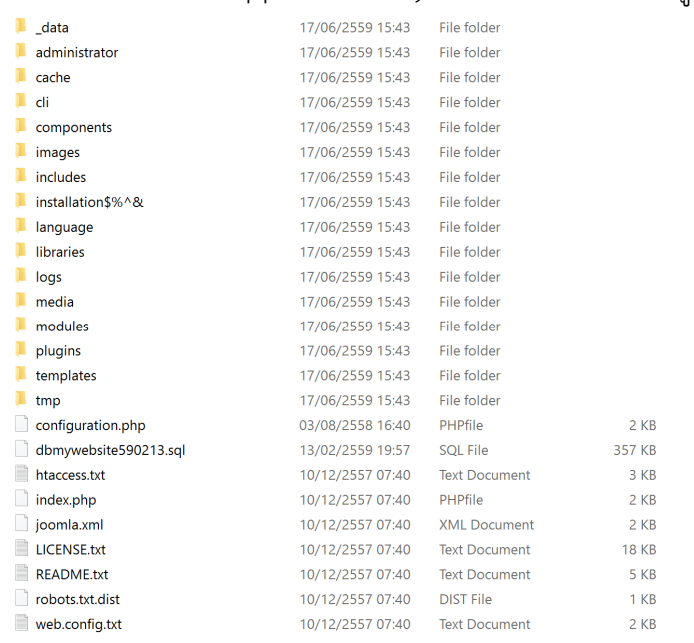

๙.๒.๒ ให้ทำการบีบอัดไฟล์ให้อยู่ในรูป .rarโดยตั้งชื่อไฟล์เป็น ปีเดือนวัน ที่ทำการสำรอง ข้อมูล เช่น ๕๙๑๒๐๖mywebsite.rar

### ด๐.การอัพโหลดเว็บไซต์ไปยังเครื่องคอมพิวเตอร์แม่ข่าย

ก่อนการอัพโหลดเว็บไซต์ที่ทำการพัฒนาเรียบร้อยแล้วไปยังเครื่องคอมพิวเตอร์แม่ข่าย สิ่ง ที่ผูพัฒนาจะตองมี ประกอบดวย

- ชื่อผู้ใช้และรหัสผ่านสำหรับอัพโหลดไฟล์ข้อมูล
- ชื่อผู้ใช้และรหัสผ่านสำหรับอัพโหลดฐานข้อมูล
- พื้นที่เว็บไซต์บนเครื่องคอมพิวเตอร์แบ่ข่าย

### 10.1 การปรับแต)งไฟล configuration.php

10.1.1 ไปที่ D:\xampp\htdocs\mywebsiteเป{ดไฟลชื่อ configuration.php

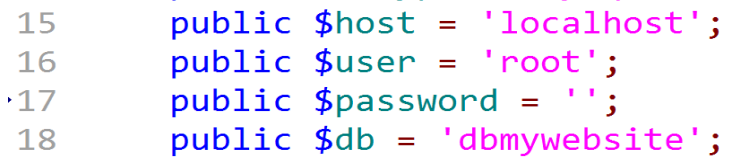

แกไขขอมูลในไฟล ดังนี้

public \$host = 'ชื่อหรือที่อยู่ hosting ของคุณ (ส่วนมากจะใช้ localhost)'; public \$user = 'ชื่อผู้ใช้ที่ใช้ติดต่อกับฐานข้อมูล ';  $public$   $$password = 's$ หัสผ่านที่ใช้ติดต่อกับฐานข้อมูล'; public  $\dagger$ db= 'ชื่อฐานข้อมูล';

<u>หมายเหต</u>ุ ชื่อ รหัสผ่านผู้ใช้ และชื่อฐานข้อมูล ต้องได้รับการกำหนดจากผู้ดูแลเครื่อง คอมพิวเตอร์แม่ข่ายของกรมชลประทาน

10.1.2 ทําการแกไข log\_pathและ tmp\_path

```
public $log path = 'D:\\xampp\\htdocs\\mywebsite/logs';
56
57
       public $tmp path = 'D:\\xamp\\htdocs\\mywebsite/tmp';
```
แกไขขอมูล ดังนี้ public \$log\_path= '....\\....\\..../logs'; public \$tmp\_path= '….\\....\\..../tmp';

หมายเหตุ ให้ติดต่อขอ log pathและ tmp pathกับผู้ดูแลเครื่องคอมพิวเตอร์แม่ข่ายของ กรมชลประทาน

ด๐.๑.๓ บันทึกไฟล์ configuration.php ที่ถูกปรับแต่งเรียบร้อยแล้ว สำหรับการอัพโหลด ไปยังเครื่องคอมพิวเตอร์แม่ข่ายต่อไป

#### ๑๐.๒ การรับ-ส่ง นำเข้าไฟล์ข้อมูล

10.2.1การรับ-ส0ง นําเขาไฟลขอมูล ดาวนโหลดโปรแกรมรับ-ส0งไฟลขอมูลที่ URL http://information.rid.go.th/webhosting

เลือกไปที่โปรแกรม

.. ซีคิวเชลล<sup>์</sup> (ssh)

๑๐.๒.๒ทำการติดตั้งโปรแกรมที่เครื่องคอมพิวเตอร์ส่วนบุคคลให้เรียบร้อย

## ขั้นตอนการนําเขาไฟลขอมูลมีดังนี้

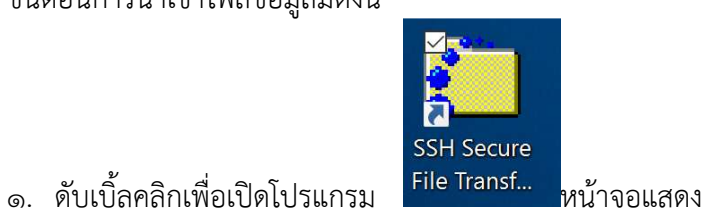

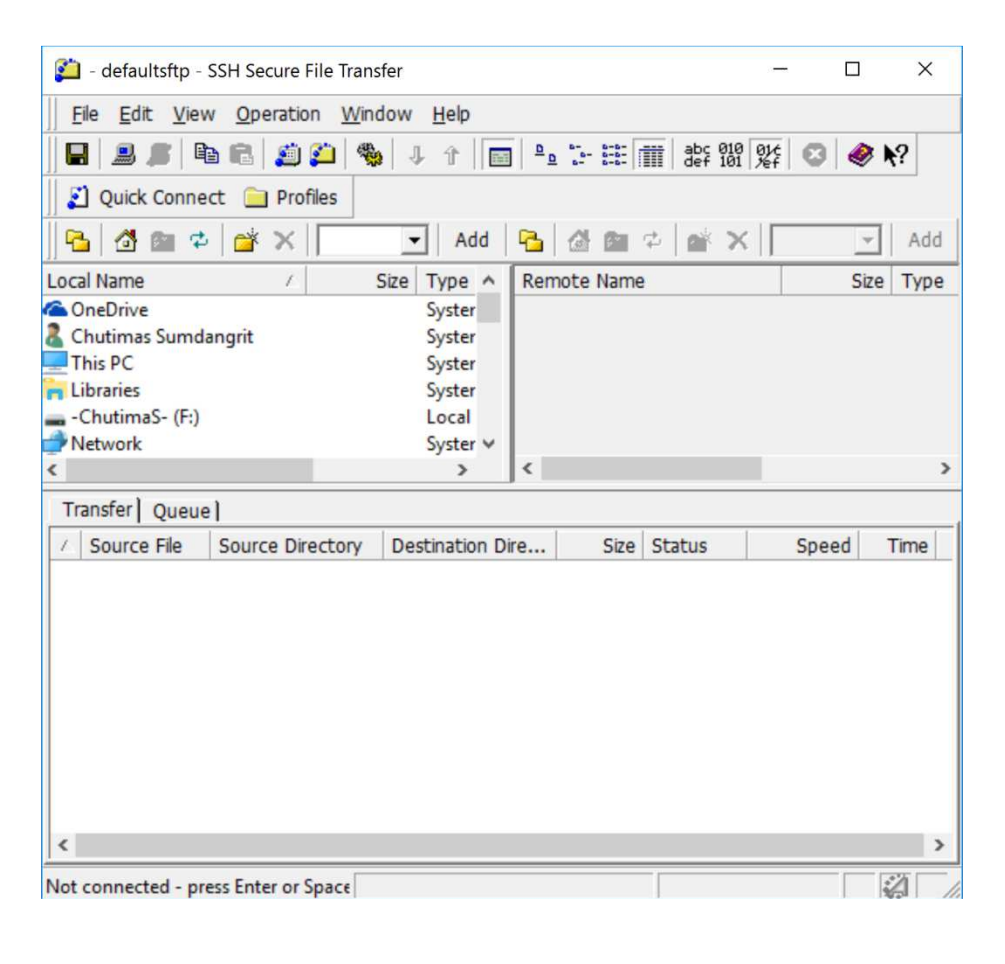

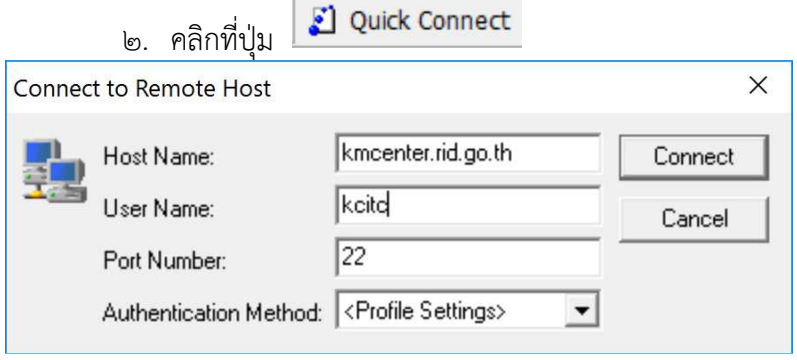

ี ๓. ให้กรอกรายละเอียดการเชื่อมต่อกับเครื่องแม่ข่าย โดยนำชื่อผู้ใช้และ รหัสผ่านที่ได้รับื มากรอกให้ครบถ้วนและถูกต้อง

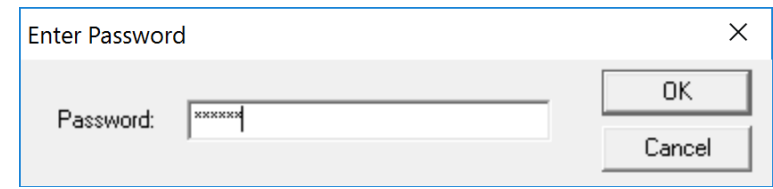

๔. หน้าจอฝั่งซ้ายแสดงข้อมูลของเครื่องคอมพิวเตอร์ส่วนบุคคล และหน้าจอฝั่ง ขวาแสดงข้อมูลบนเครื่องคอมพิวเตอร์แม่ข่าย

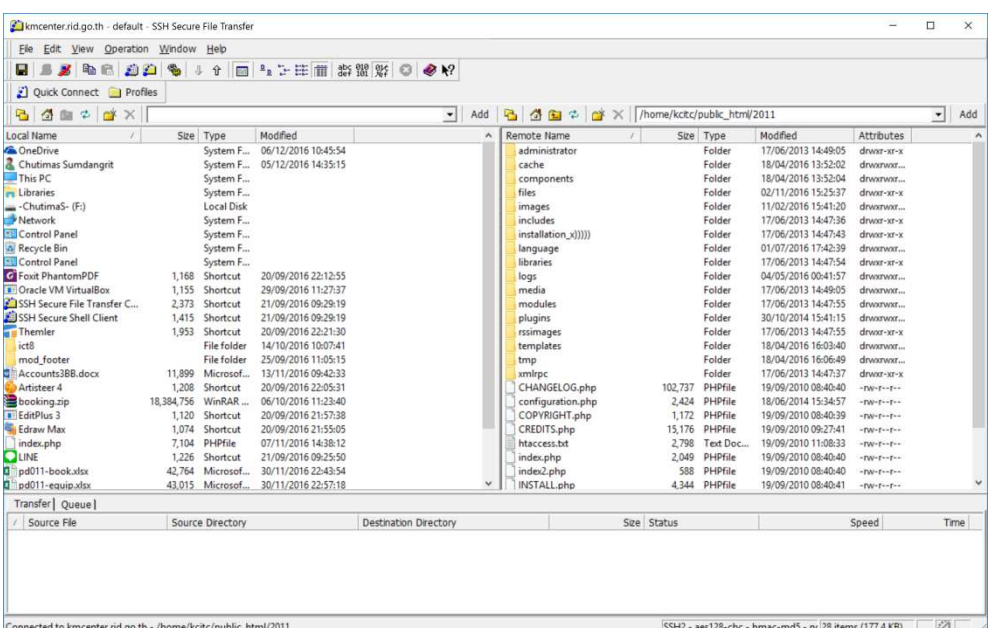

๕. ทำการอัพโหลดไฟล์ข้อมูลทั้งหมดจากฝั่งซ้าย (กดเลือกไปยังที่อยู่ของไฟล์ที่ เก็บไฟล์เว็บไซต์) จากนั้นเลือกทั้งหมด คลิกขวา แล้วเลือก Upload

kmcenter.rid.go.th - default - SSH Secure File Transfer

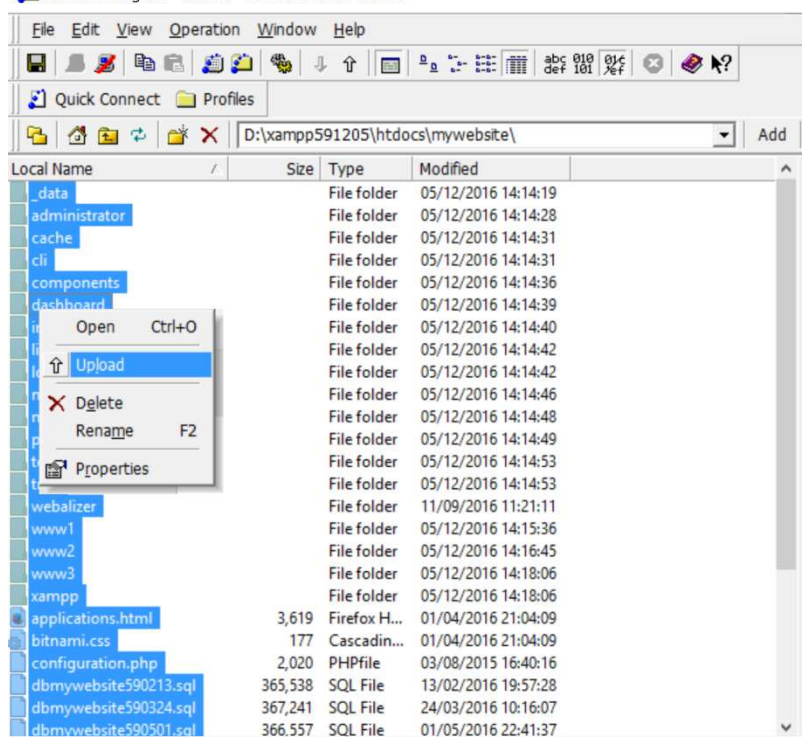

๖. หน้าจอทางฝั่งขวามือ ซึ่งเป็นฝั่งทางเครื่องคอมพิวเตอร์แม่ข่าย จะแสดง ไฟล์ข้อมูลที่ถูกอัพโหลดขึ้นไปเรียบร้อยแล้ว

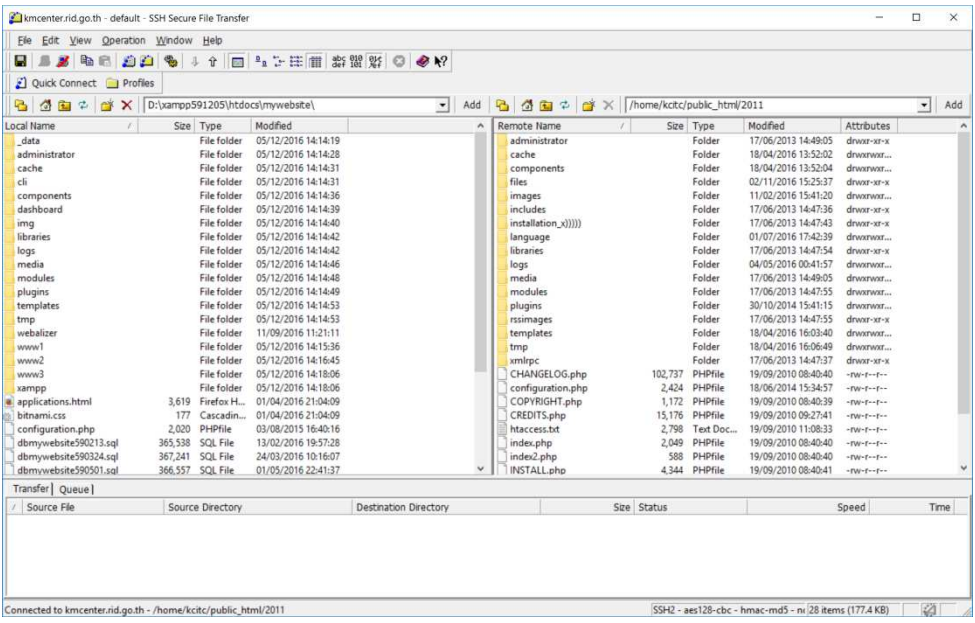

## ๑๐.๓ การนำเข้าฐานข้อมูลไปยังเครื่องคอมพิวเตอร์แม่ข่าย

ี ๑๐.๓.๑ ไปที่ URL ที่ท**่**านได้รับสิทธิ์ให้เข้าถึงและใช้งานฐานข้อมูลเว็บไซต์กรอกชื่อและ รหัสผ่านการใช้งานฐานข้อมูล ดังภาพ

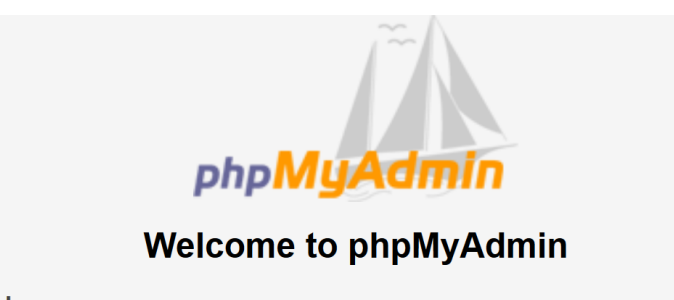

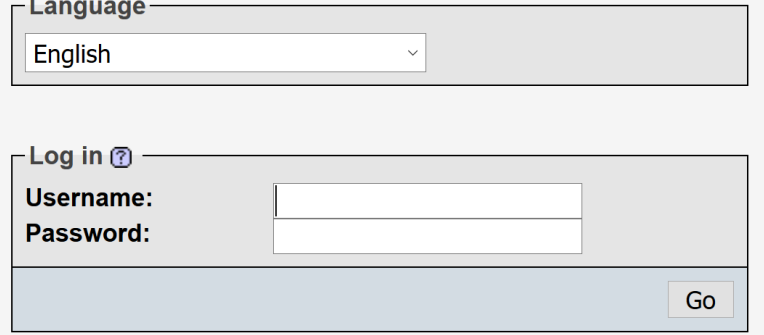

ี ๑๐.๓.๒ หน้าจอแสดงชื่อฐานข้อมูลที่สามารถใช้งานได้

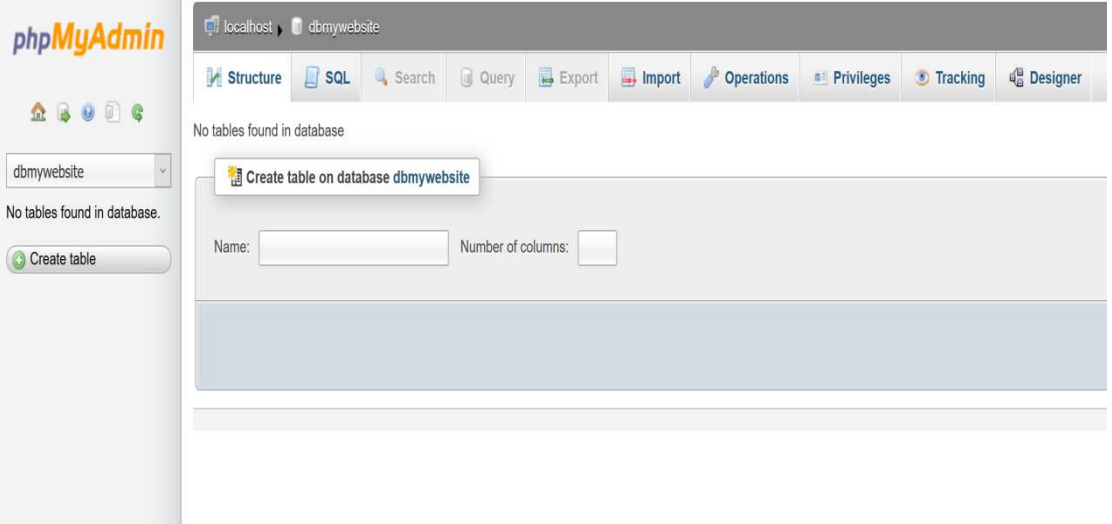

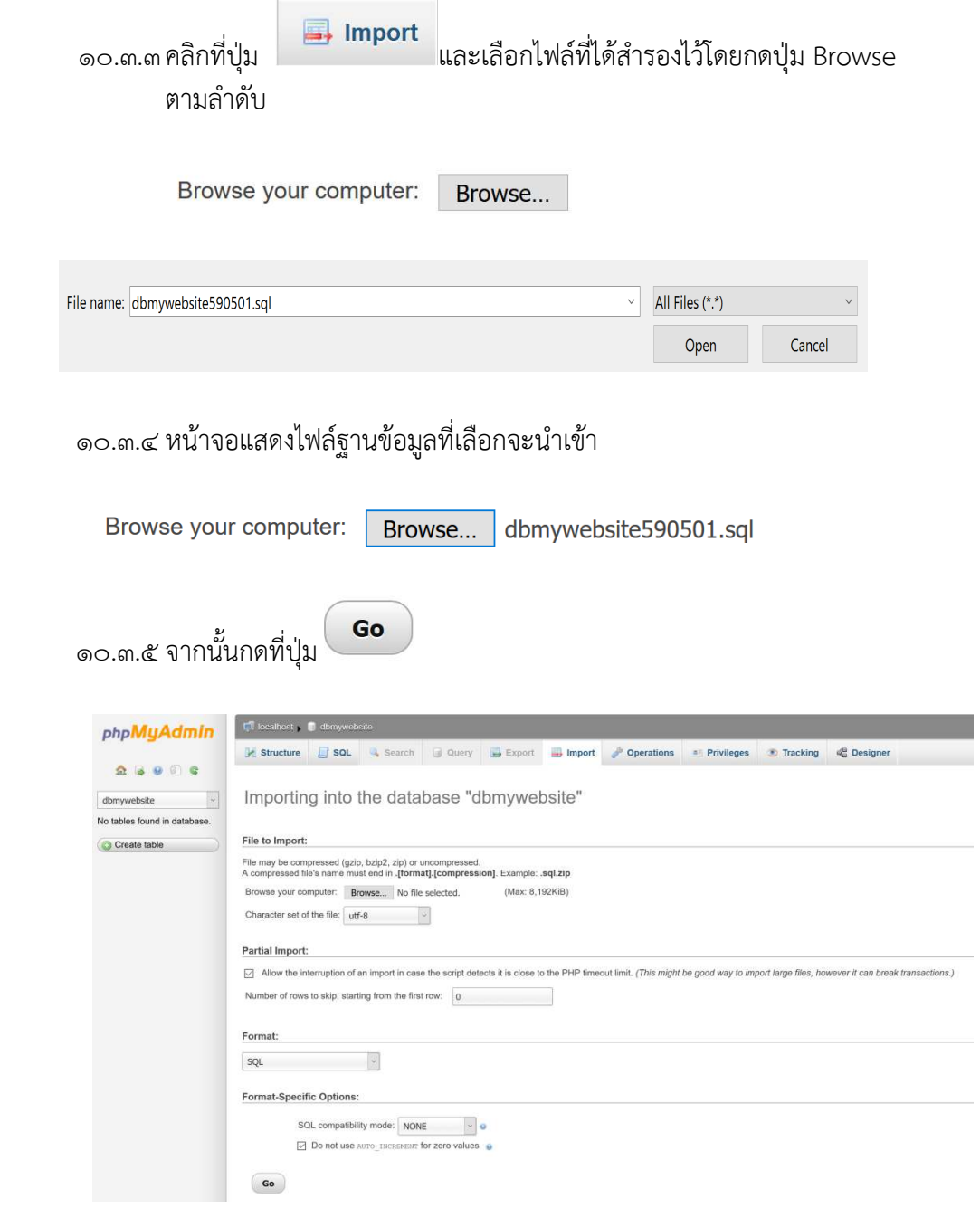

๑๐.๓.๖ หน้าจอแสดงข้อความว่าได้นำเข้าฐานข้อมูลเรียบร้อยแล้ว เป็นขั้นตอนสุดท้ายของการนำเข้าฐานข้อมูล

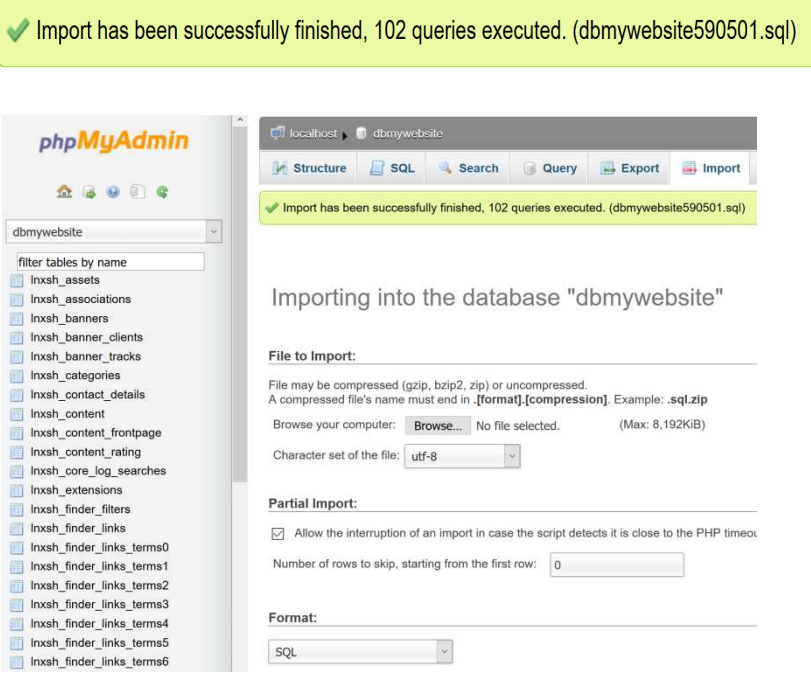

๑๐.๓.๗ จากนั้นตรวจสอบความถูกต้องของการแสดงผลที่หน้าเครื่องคอมพิวเตอร์เป็นอัน เสร็จขั้นตอน

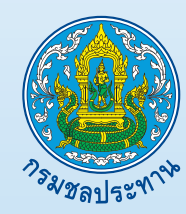

**ศูนยเทคโนโลยีสารสนเทศและการสื่อสาร กรมชลประทาน 811 ถนนสามเสน แขวงถนนนครไชยศรี เขตดุสิต กรุงเทพมหานคร 10300**